# **Dell E1920H/E2020H/E2220H/ E2420H/E2420HS/E2720H/E2720HS** Navodila za Uporabo

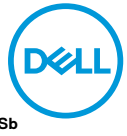

**Model monitorja: E1920H/E2020H/E2220H/E2420H/E2420HS/E2720H/E2720HS Regulativni model: E1920Hf, E2020Hb, E2220Hf, E2220Ho, E2420Hf, E2420Ho, E2420HSf, E2720Hb, E2720HSb**

# Opombe, Pozor in Opozorila

- **OPOMBA: OPOMBA označuje pomembne informacije, ki vam pomagajo bolje izkoristiti svoj računalnik.**
- **POZOR: POZOR označuje morebitno poškodbo strojne opreme ali izgubo podatkov, če ne sledite navodilom.**
- **OPOZORILO: OPOZORILO označuje potencialne poškodbe lastnine, telesne poškodbe ali smrt.**

**© 2020 Dell Inc. ali njegove podružnice. Vse pravice pridržane.** Dell, EMC in druge blagovne znamke so blagovne znamke podjetja Dell Inc. ali njenih podružnic. Druge blagovne znamke so lahko blagovne znamke njihovih lastnikov.

**2021 - 12**

**Rev. A03**

# **Vsebina**

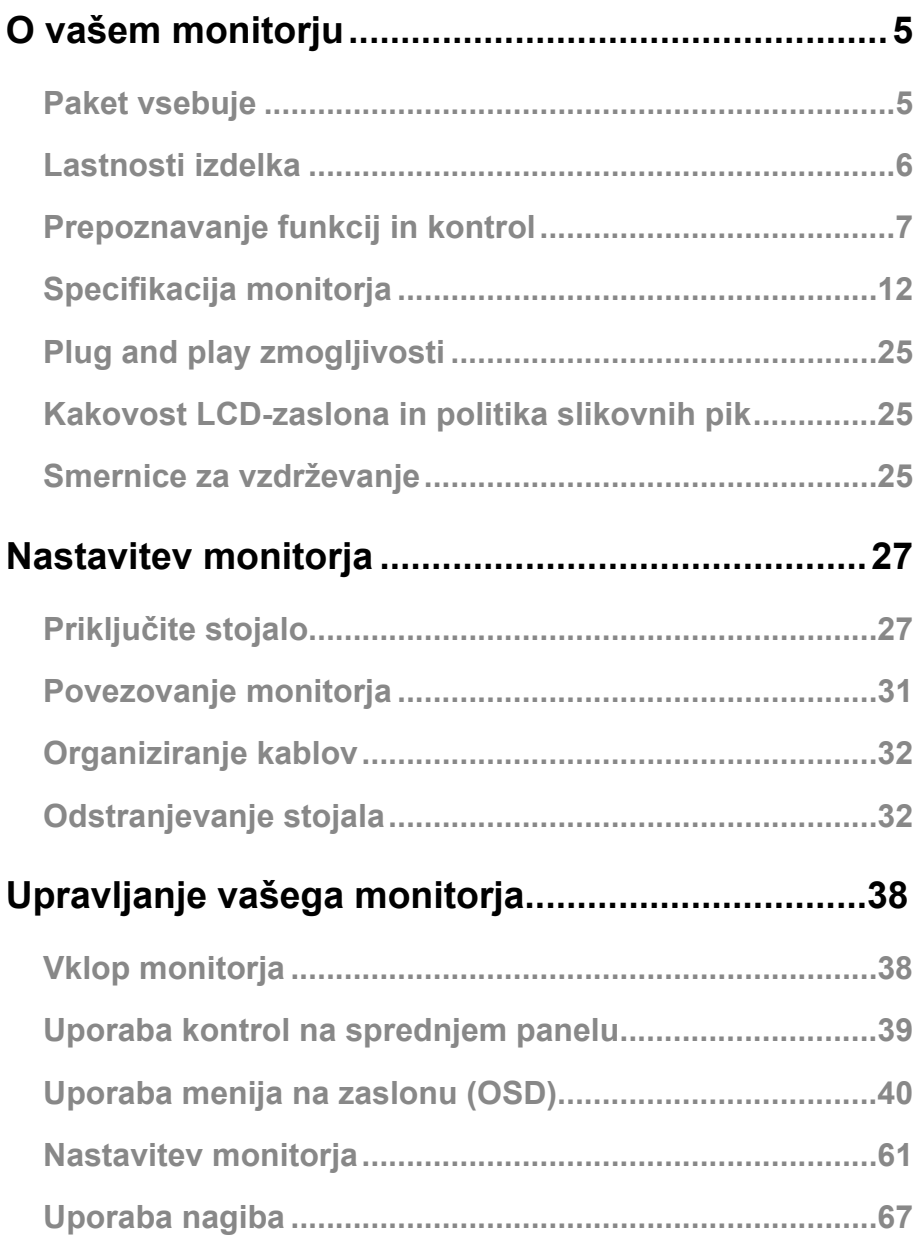

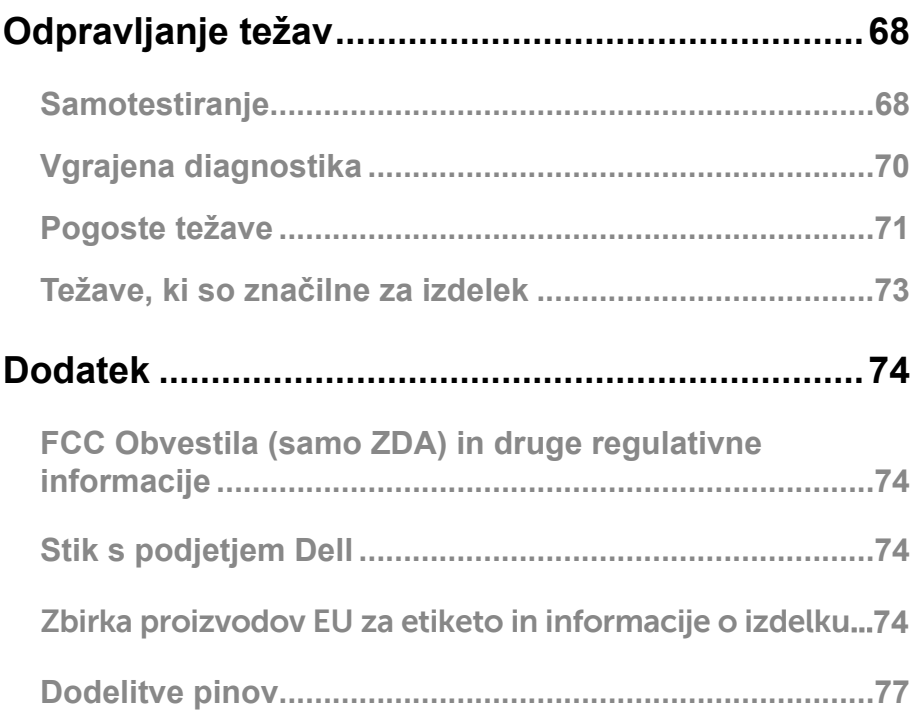

### <span id="page-4-0"></span>**Paket vsebuje**

Vaš monitor je odpremljen s komponentami, ki so prikazane v tabeli. Prepričajte se, da ste prejeli vse komponente in si oglejte [Stik s podjetjem Dell](#page-73-1), če karkoli manjka.

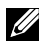

**OPOMBA: Nekateri predmeti so morda neobvezni in se ne smejo pošiljati z vašim monitorjem. Določene funkcije v nekaterih državah morda niso na voljo.**

**OPOMBA: Za namestitev s katerimkoli drugim stojalom, si oglejte dokumentacijo, ki je priložena s stojalom.**

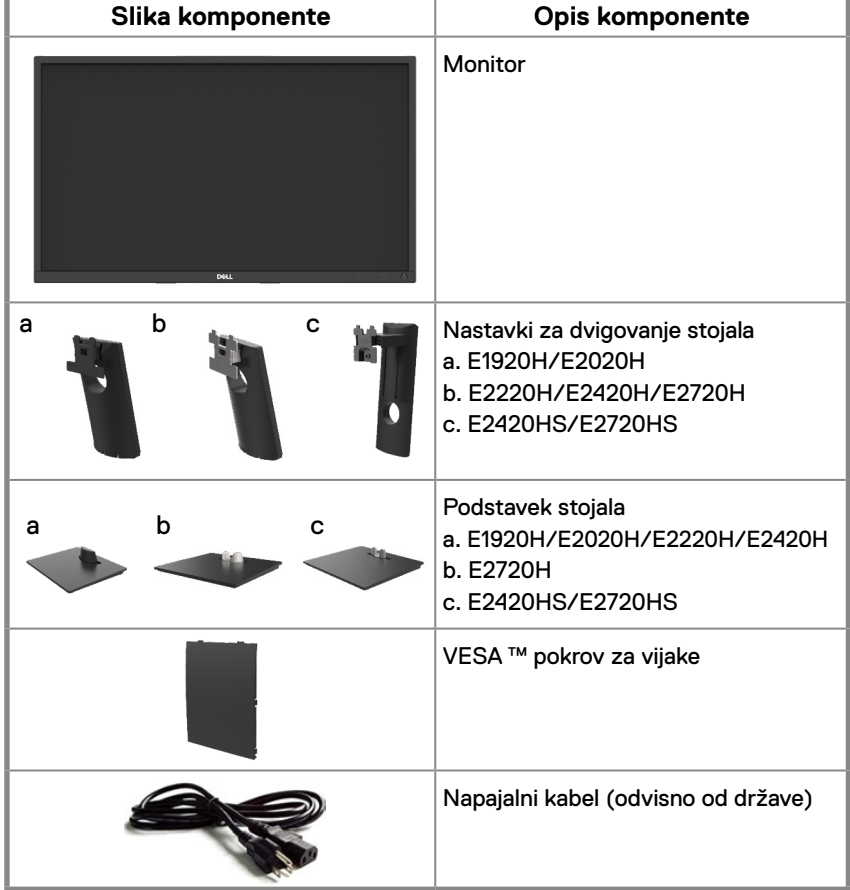

<span id="page-5-0"></span>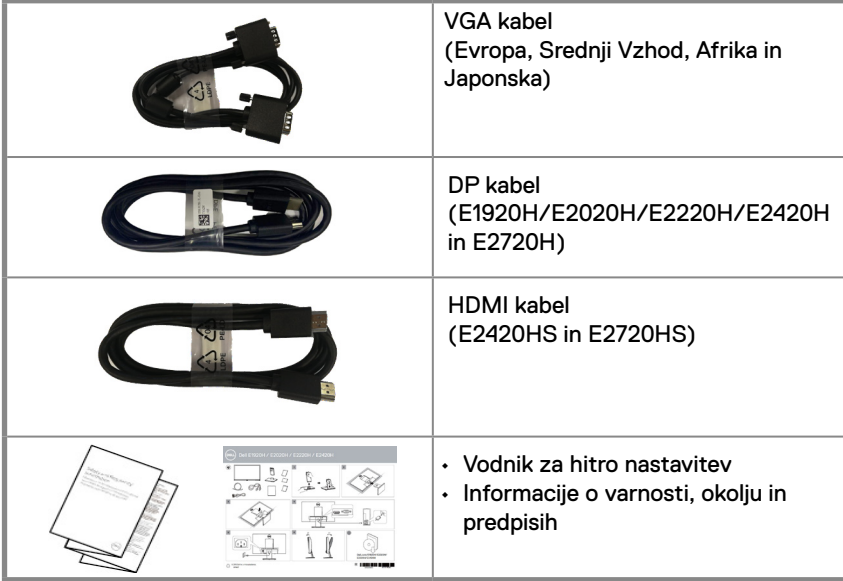

# **Lastnosti izdelka**

Raven zaslon Dell E1920H/E2020H/E2020H/E2220H/E2420H/E2720H/E2720HS ima aktivno matriko, tranzistor tankega filma (TFT), Zaslon s tekočimi kristali (LCD) z LED osvetlitvijo. Lastnosti monitorja vsebujejo:

- E1920H: 47,02 cm (18,5 palčno) diagonalno vidno površino zaslona (diagonalno merjeno). Ločljivost 1366 x 768 s podporo celozaslonskim način podpore za nižje ločliivosti.
- E2020H: 49,53 cm (19,5 palčno) diagonalno vidno površino zaslona (diagonalno merjeno). Ločljivost 1600 x 900 s podporo celozaslonskim način podpore za nižje ločljivosti.
- E2220H: 54,68 cm (21,5 palčno) diagonalno vidno površino zaslona (diagonalno merjeno). Ločljivost 1920 x 1080 s podporo celozaslonskim način podpore za nižje ločljivosti.
- E2420H/HS: 60,47 cm (23,8 palčno) diagonalno vidno površino zaslona (diagonalno merjeno). Ločljivost 1920 x 1080 s podporo celozaslonskim način podpore za nižje ločljivosti.
- E2720H/HS: 68,59 cm (27 palčno) diagonalno vidno površino zaslona (diagonalno merjeno). Ločljivost 1920 x 1080 s podporo celozaslonskim način podpore za nižje ločljivosti.
- E1920H: Vidni koti gledanja 65 stopinj v navpični in 90 stopinj v vodoravni smeri.
- E2020H/E2220H: Vidni koti gledanja 160 stopinj v navpični in 170 stopinj v vodoravni smeri.
- E2420H/E2420HS/E2720H/E2720HS: Široki koti gledanja 178 stopinj v navpični in vodoravni smeri.
- E1920H: Dinamično kontrastno razmerje (600:1).
- E2020H/E2220H/E2420H/E2420HS/E2720H/E2720HS: Dinamično kontrastno razmerje (1.000: 1).
- Digitalna povezljivost z DisplayPort ali HDMI.
- Možnost višinskega prilagajanja za E2420HS in E2720HS.
- Dvojni vgrajeni zvočniki za E2420HS in E2720HS.
- <span id="page-6-0"></span>● Plug and play je možen, če ga podpira vaš računalnik.
- Prilagoditve na zaslonu (OSD) za enostavno nastavljanje in optimizacijo zaslona.
- $\bullet$  < 0,3 W v stanju pripravljenosti
- Možni dolgoročni učinki, če lahko emisija modre svetlobe iz monitorja povzroči poškodbe oči, vključno z utrujenostjo oči ali digitalnim sevanjem oči. Funkcija ComfortView za zmanjševanje za zmanjšanje tveganja obremenjevanja oči zaradi visoke emisije modre svetlobe.
- Reža za varnostno zaklepanje.
- Steklom brez arzena in živega srebra brez samo ploščo.
- BFR/PVC-reducirano (plošče so izdelane iz laminatov brez BFR/PVC).
- Ustreza NFPA 99 uhajanja sedanje zahteve.
- TCO Certified.
- EPEAT registrirani kjer je to primerno.
- Registracija EPEAT se razlikuje glede na državo. Glej www. epeat.net za status registracije po državah.
- V skladu z RoHS.
- Certifikat Energy Star®.

### **Prepoznavanje funkcij in kontrol**

### **Pogled od spredaj**

**E1920H/E2020H/E2220H/E2420H/E2720H**

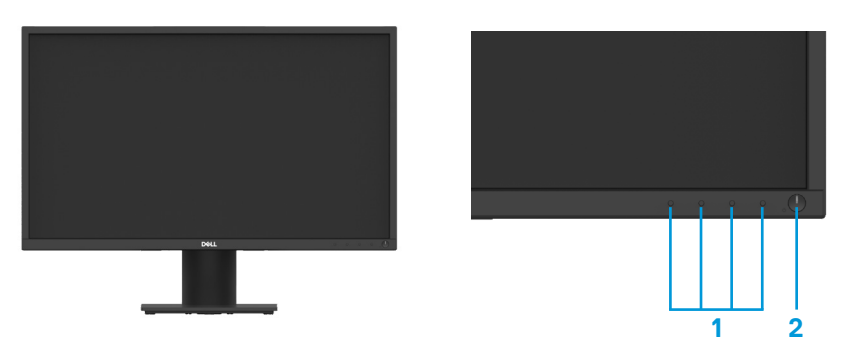

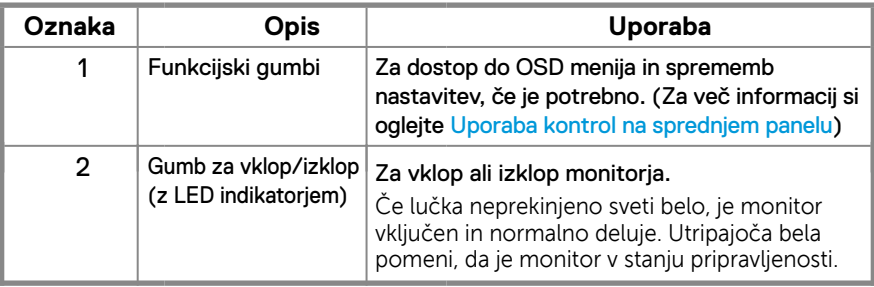

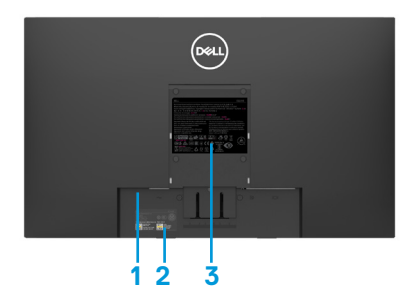

Brez stojala za monitor stores and S stojalom za monitor

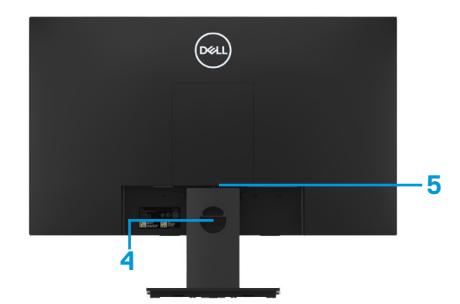

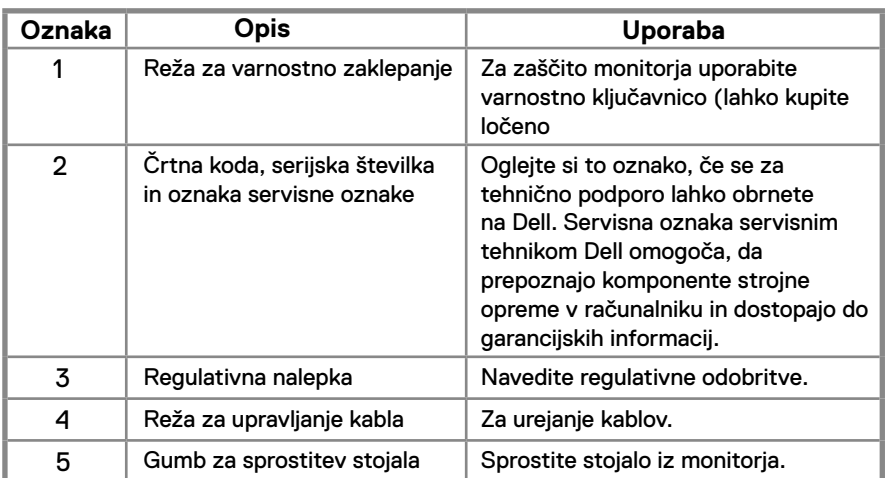

**Pogled s strani**

# **Prepoznavanje funkcij in kontrol**

**Pogled od spredaj E2420HS/E2720HS** 

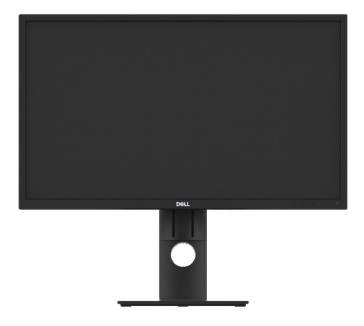

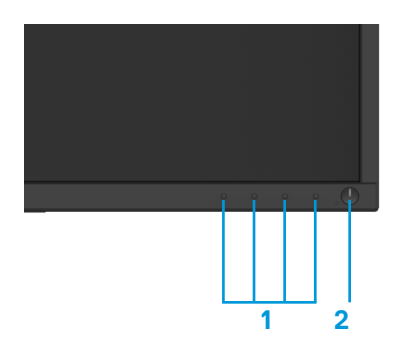

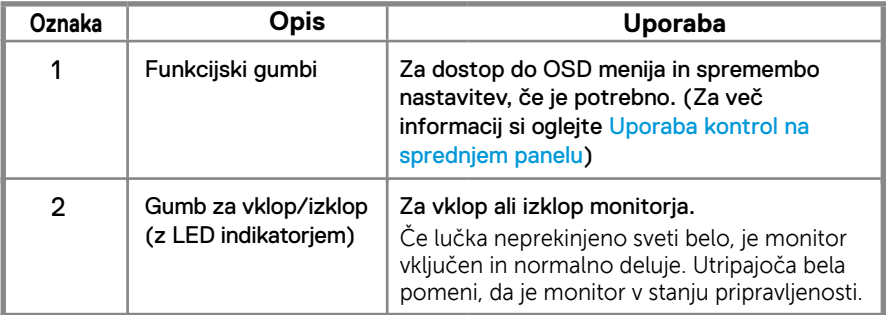

**Pogled od zadaj**

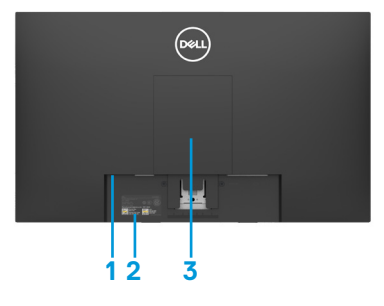

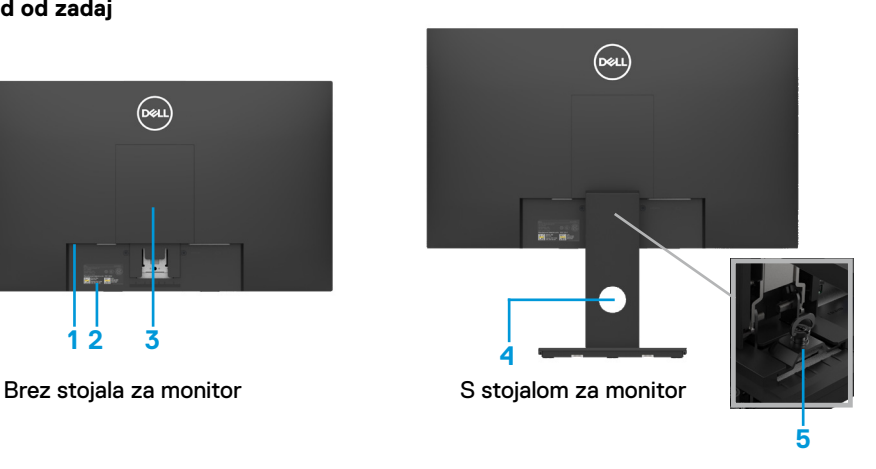

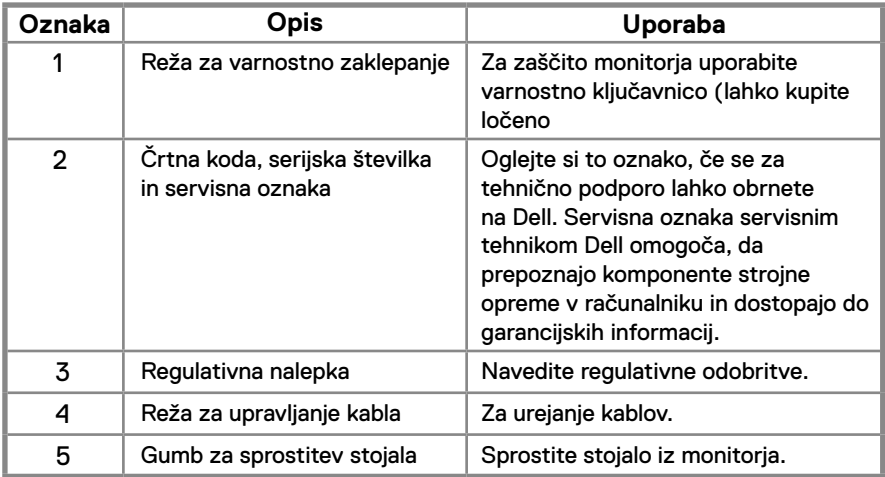

**Pogled s strani**

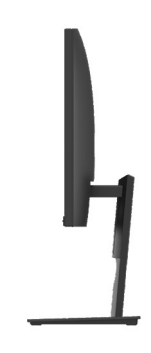

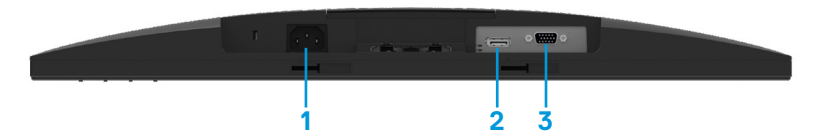

### **E1920H/E2020H/E2220H/E2420H/E2720H**

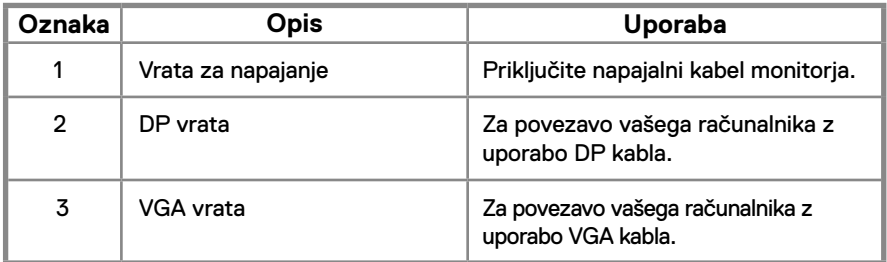

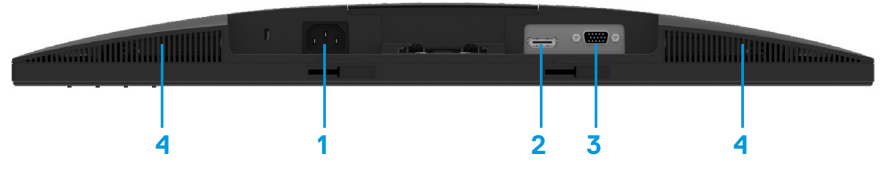

#### **E2420HS/E2720HS**

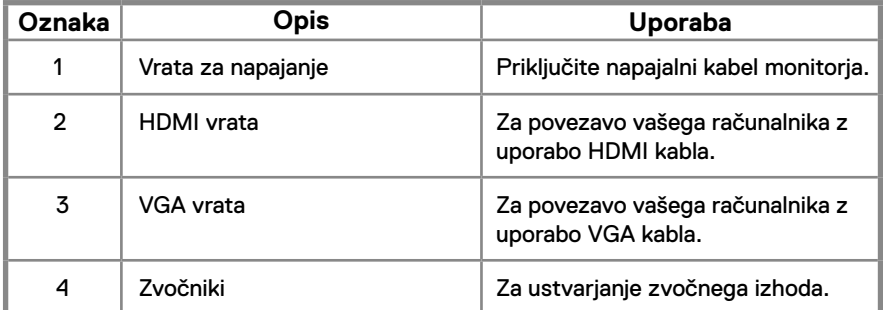

### <span id="page-11-0"></span>**Specifikacija monitorja**

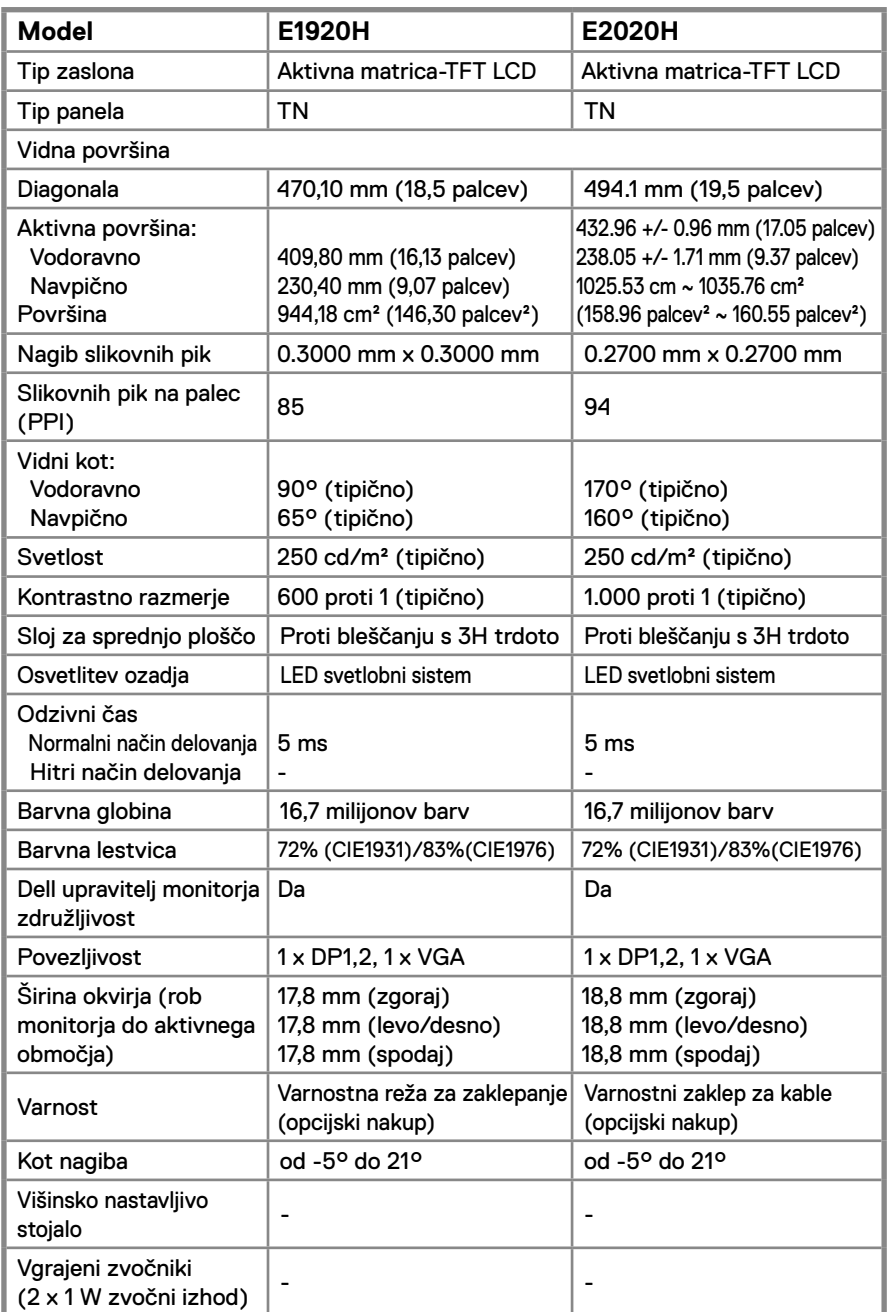

### **Specifikacija monitorja**

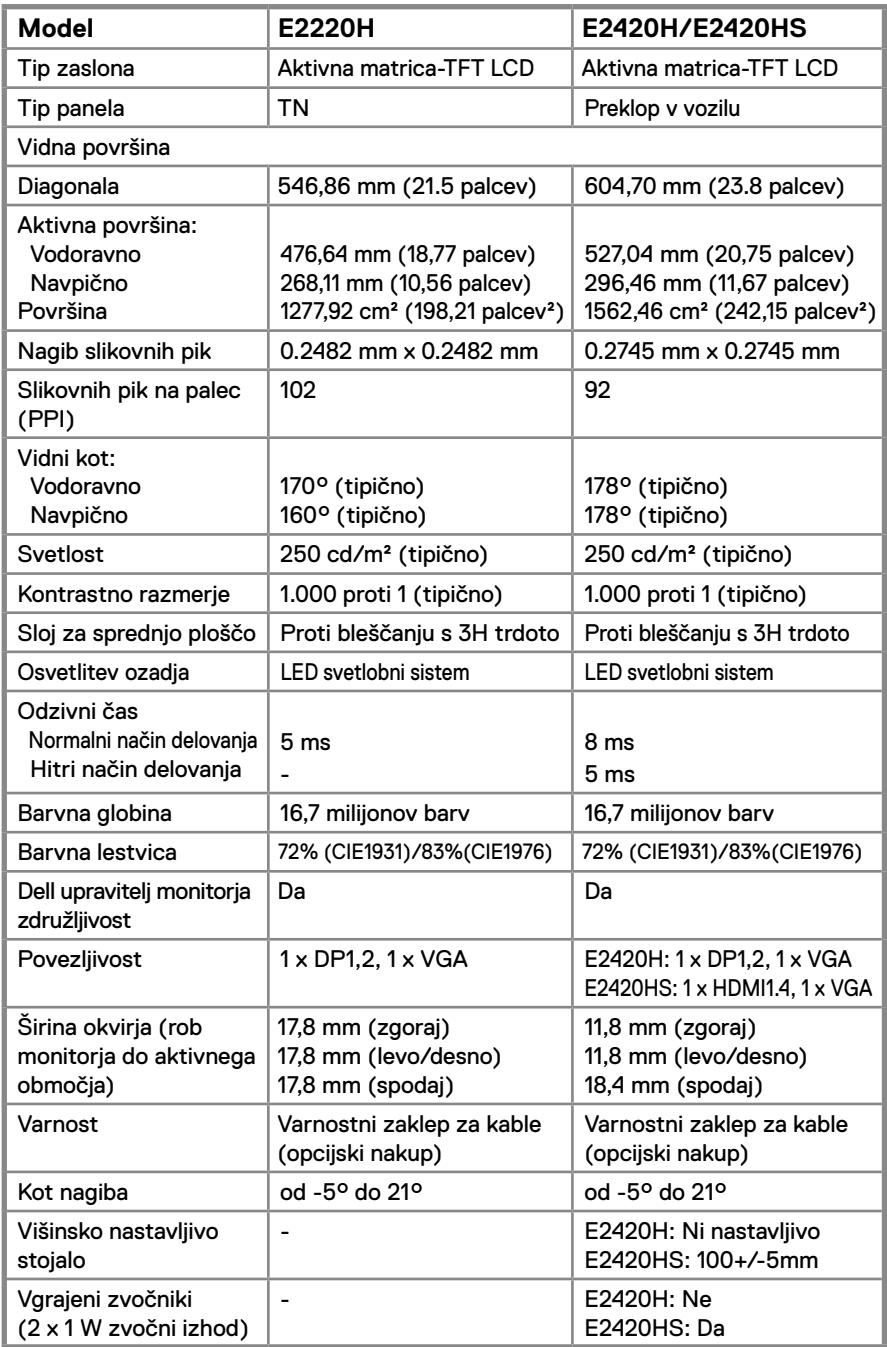

### **Specifikacija monitorja**

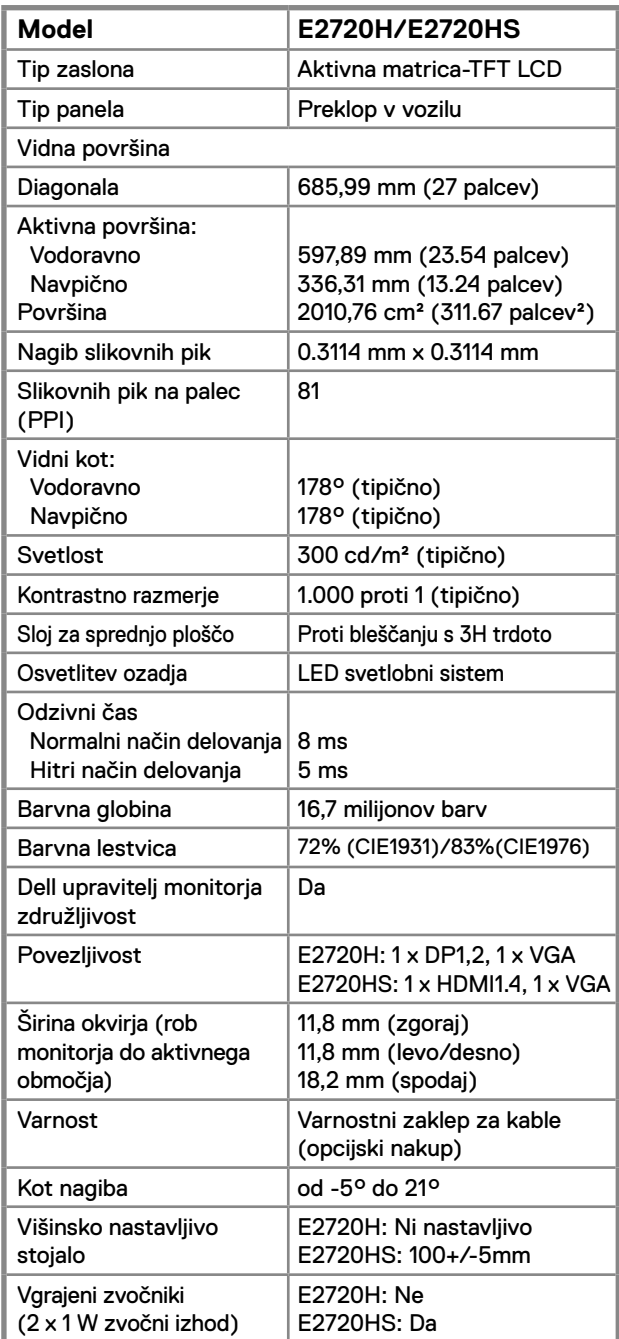

### **Specifikacije ločljivosti**

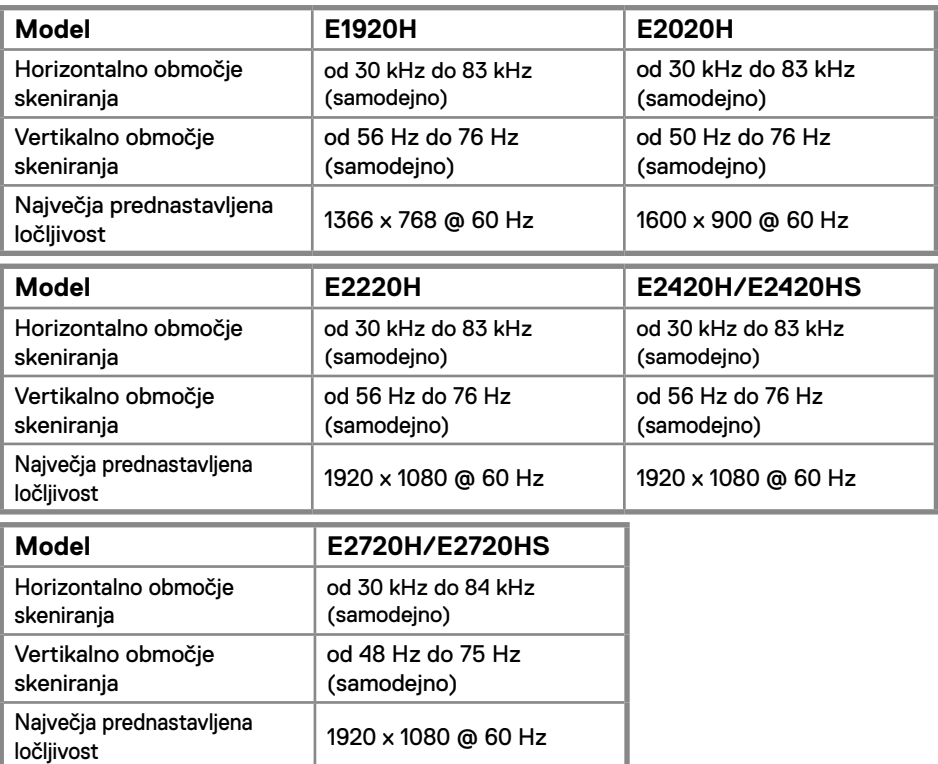

### **Prednastavljeni načini zaslona E1920H**

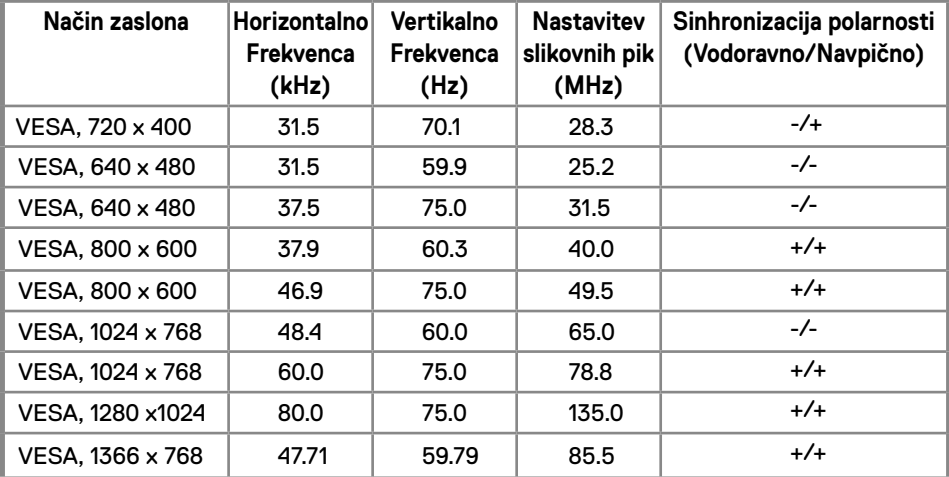

### **Prednastavljeni načini zaslona E2020H**

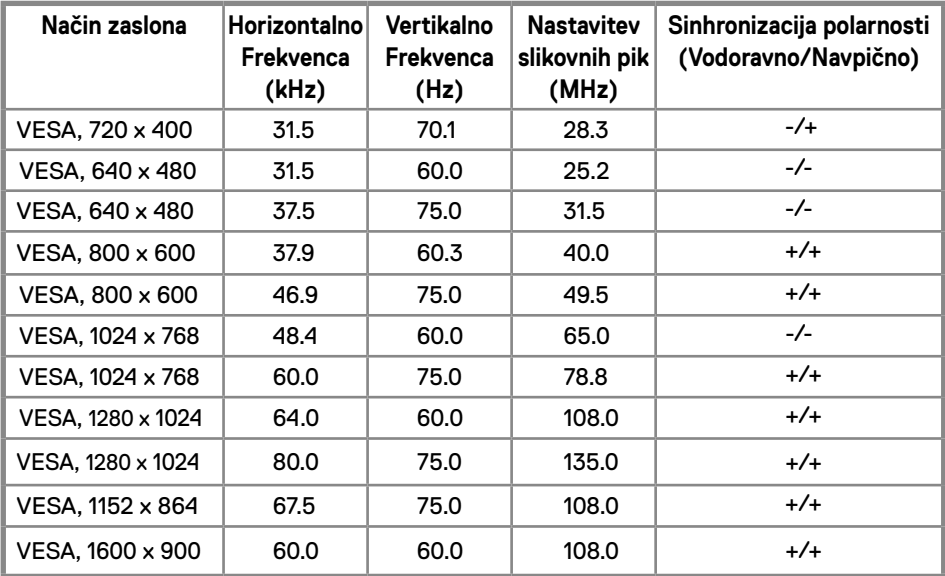

### **E2220H/E2420H/E2420HS/E2720H/E2720HS**

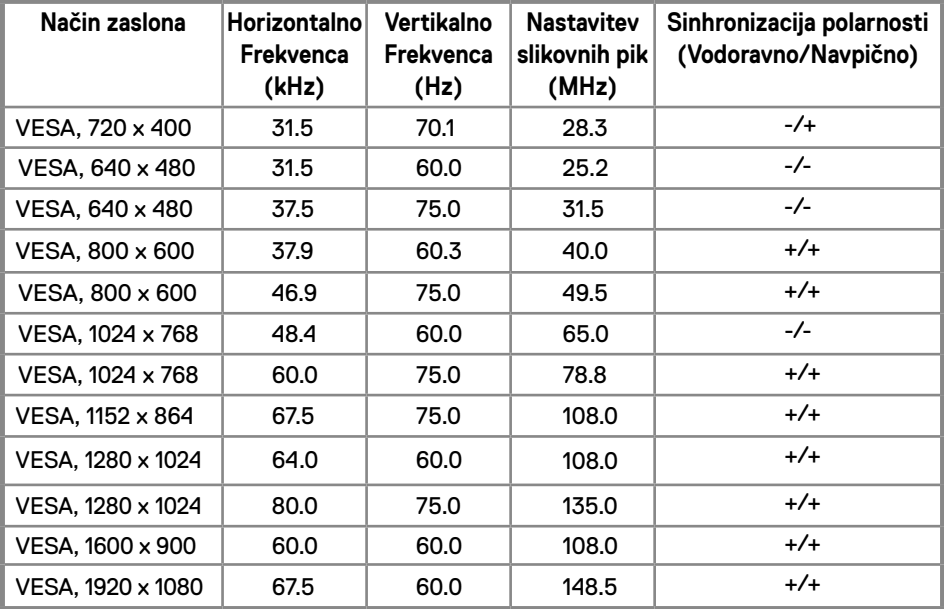

### **Električne specifikacije**

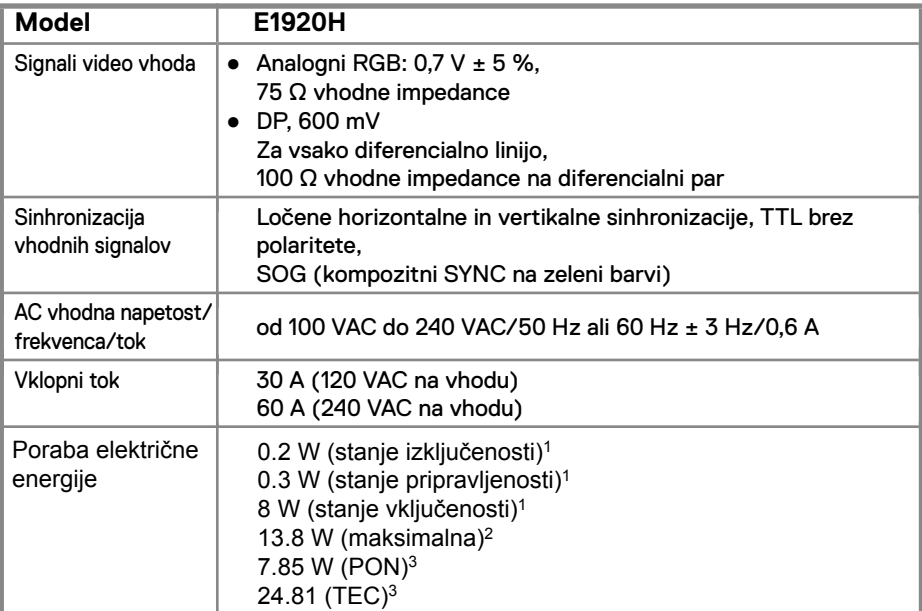

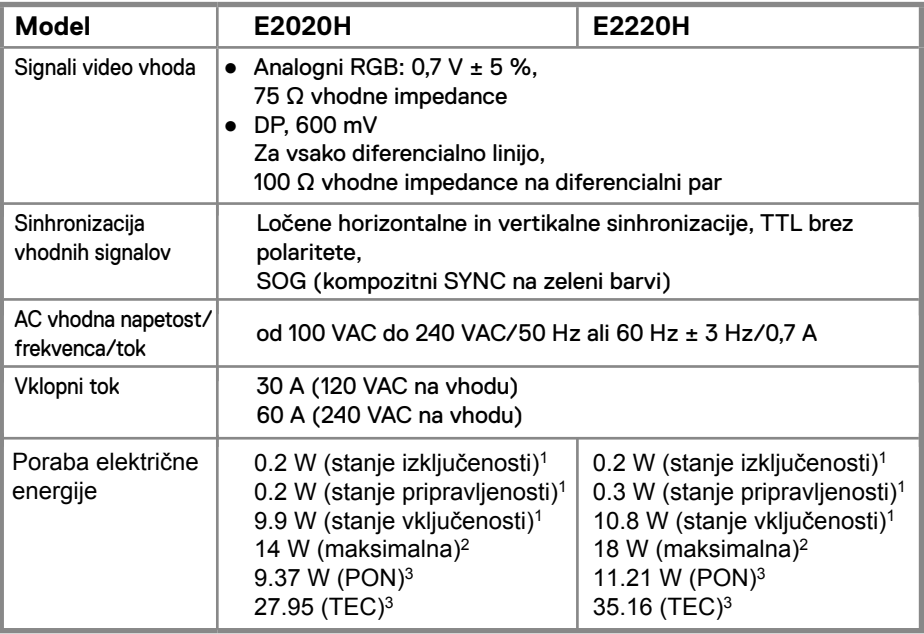

1 Kot je opredeljeno v EU 2019/2021 in EU 2019/2013.

2 Maksimalna nastavitev svetlosti in kontrasta.

 $^3$  Pon: Poraba energije v vklopljenem stanju, kot je določeno v standardu Energy Star, različici 8.0. TEC: Skupna poraba energije v kWh, kot je določeno v standardu Energy Star, različici 8.0.

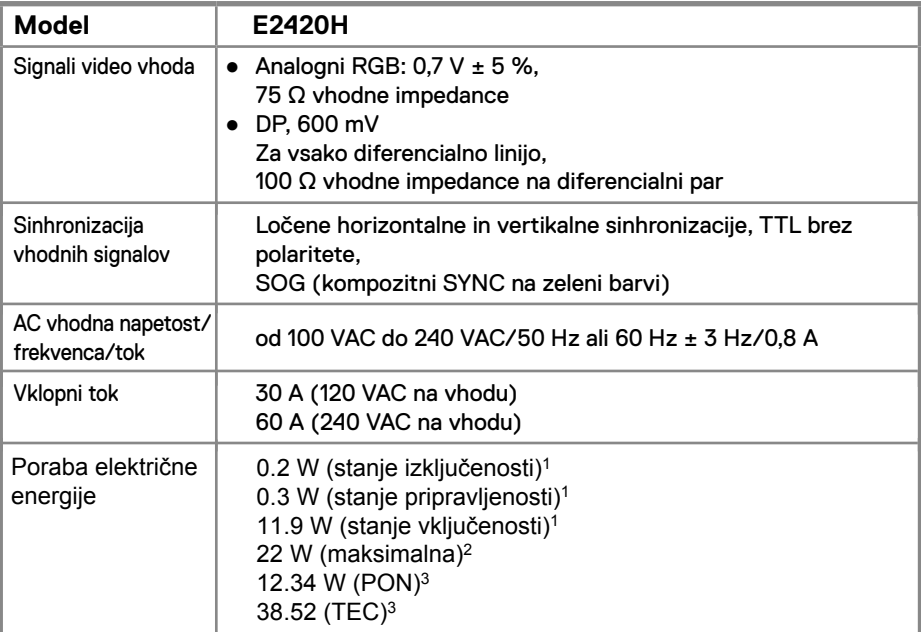

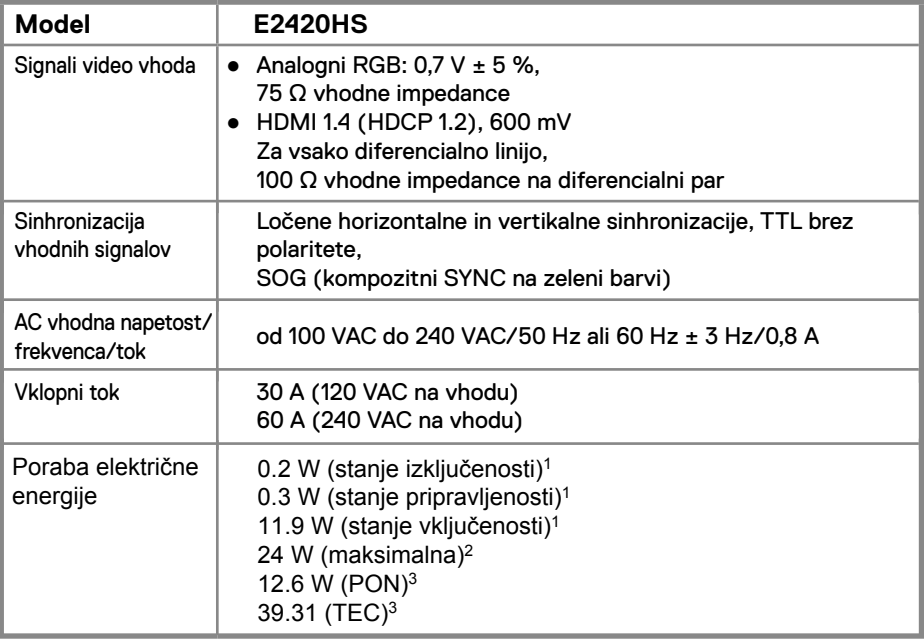

1 Kot je opredeljeno v EU 2019/2021 in EU 2019/2013.

<sup>2</sup> Maksimalna nastavitev svetlosti in kontrasta.

 $^{\rm 3}$  Pon: Poraba energije v vklopljenem stanju, kot je določeno v standardu Energy Star, različici 8.0. TEC: Skupna poraba energije v kWh, kot je določeno v standardu Energy Star, različici 8.0.

### **Električne specifikacije**

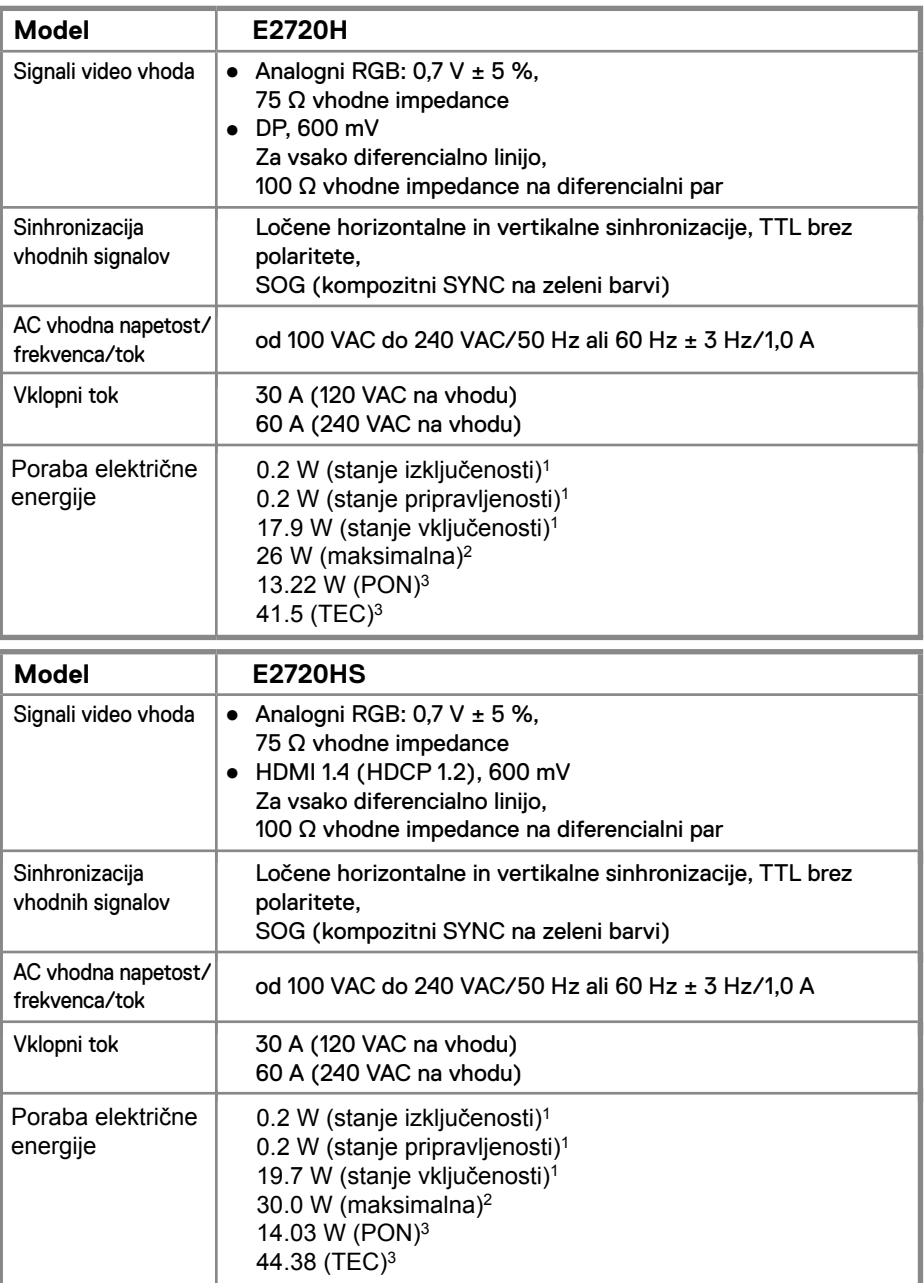

1 Kot je opredeljeno v EU 2019/2021 in EU 2019/2013.

2 Maksimalna nastavitev svetlosti in kontrasta.

<sup>3</sup> Pon: Poraba energije v vklopljenem stanju, kot je določeno v standardu Energy Star, različici 8.0.

TEC: Skupna poraba energije v kWh, kot je določeno v standardu Energy Star, različici 8.0.

Ta dokument je samo informativen in odraža laboratorijsko zmogljivost. Vaš izdelek lahko deluje drugače, odvisno od programske opreme, komponent in zunanjih naprav, ki ste jih naročili in mu ni potrebno posodobiti take informacije. V skladu s tem se stranka ne bi smela zanesti na te informacije pri odločanju

o električnih tolerancah ali kako drugače. Nobena garancija glede točnosti ali popolnosti ni izražena ali implicitna.

### **OPOMBA: Ta monitor ima certifikat ENERGY STAR.**

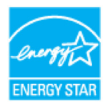

Ta izdelek ustreza tovarniško privzetim nastavitvam ENERGY STAR, ki jih je mogoče obnoviti s funkcijo »Tovarniška ponastavitev« v OSD meniju. Če spremenite tovarniške privzete nastavitve ali omogočite druge funkcije, lahko povečate porabo energije, ki bi lahko presegla določeno mejo ENERGY STAR.

### **Fizične karakteristike**

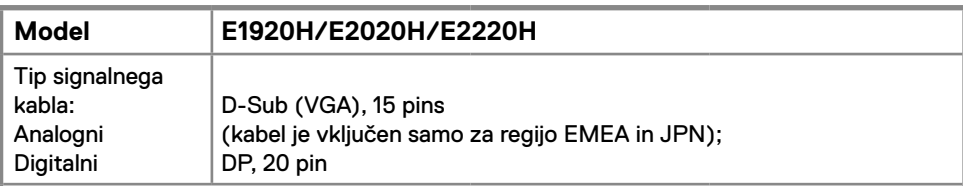

**OPOMBA:** Dell monitorji so namenjeni za optimalno delo z video kablov, ki so bila priložena monitorju. Kot Dell nima nadzora nad različnimi ponudniki kabelske na trgu, vrsto materiala, priključek in proces, ki se uporablja za izdelavo teh kablov, Dell ne jamči za uspešnost videoposnetkov na kable, ki niso dobavljeni z Dell monitorji.

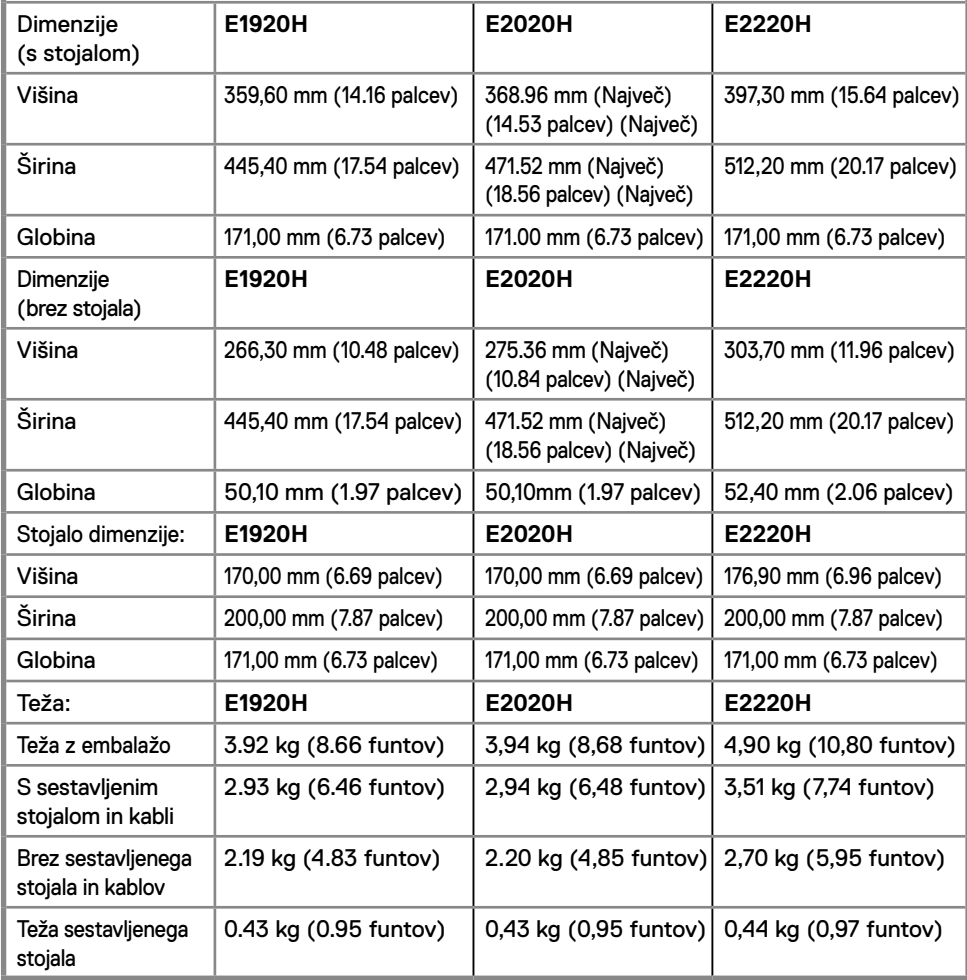

![](_page_21_Picture_186.jpeg)

### **Fizične karakteristike**

![](_page_22_Picture_171.jpeg)

### **Okoljske karakteristike**

![](_page_23_Picture_153.jpeg)

![](_page_23_Picture_154.jpeg)

# **Plug and play zmogljivosti**

Monitor lahko namestite v katerikoli sistem, ki je združljiv s sistemom Plug and Play. Monitor samodejno zagotavlja računalniški sistem s svojimi razširjenimi identifikacijskimi podatki o prikazu (EDI ) z uporabo protokola podatkovnega kanala zaslona (DDC), tako da se lahko sistem konfigurira in optimizira nastavitve monitorja. Večina namestitev monitorja je samodejnih, po želji pa lahko izberete različne nastavitve. Za več informacij o spremembi nastavitev monitoria si oglejte Upravljanje vašega monitoria.

# **Kakovost LCD-zaslona in politika slikovnih pik**

Med postopkom izdelave LCD monitorja je običajno, da se ena ali več slikovnih pik postavi v nespremenljivo stanje, katero je težko videti in ne vpliva na kakovost ali uporabnost zaslona. Za več informacij o kakovosti monitorjev Dell in politiki slikovnih pik obiščite stran za podporo Dell na naslovu www.dell.com/support/monitors.

# **Smernice za vzdrževanje**

### **Čiščenje monitorja**

**OPOZORILO: Pred čiščenjem monitorja izvlecite napajalni kabel monitorja iz električne vtičnice.**

**POZOR: Pred čiščenjem monitorja preberite in upoštevajte Varnostna navodila.**

Za najboljše možne postopke sledite navodilom na spodnjem seznamu med razpakiranjem, čiščenjem ali ravnanjem z monitorjem

- Za čiščenje zaslona rahlo navlažite mehko, čisto krpo z vodo. V kolikor je mogoče, uporabite posebno tkanino za čiščenje zaslona ali raztopino, ki je primerna za protistatično prevleko. Ne uporabljajte benzena, razredčila, amonijaka, čistil za bruse ali stisnjenega zraka.
- Za čiščenje monitorja uporabite rahlo navlaženo krpo. Izogibajte se uporabi kakršnegakoli detergenta, saj nekateri detergenti puščajo mlečni film na monitorju.
- Če med razpakiranjem monitorja opazite bel prah, ga obrišite s krpo.
- Pazljivo ravnajte z monitorjem, saj se lahko monitor črne barve opraska.
- Če želite ohraniti najboljšo kakovost slike na monitorju, uporabite ohranjevalnik zaslona, ki se dinamično spreminja, in izklopite monitor, ko ga ne uporabljate.

### <span id="page-25-0"></span>**Priključite stojalo**

**OPOMBA: Stojalo ni pritrjeno, ko je monitor odpremljen iz tovarne.**

![](_page_25_Picture_3.jpeg)

Za pritrditev stojala monitorja:

#### E1920H/E2020H

- 1. Sestavite stojalo dvižni vod za nosilno bazo.
	- a. Postavite stojala monitorja osnovo za stabilno mizo je.
	- b. Telo stojala monitorja potisnite v pravilni smeri navzdol na dno stojala, dokler se ne zaskoči.

![](_page_25_Picture_9.jpeg)

- 2. Namestite sklop stojalo na monitor.
	- a. Postavite monitor na mehko krpo ali blazino ob rob mize.
	- b. Poravnava sklopa stojalo nosilec za utor monitor.
	- c. Vstavite nosilec do monitorja, dokler se ne zaskoči.
	- d. Pritrdite pokrov VESA.

![](_page_25_Figure_15.jpeg)

### <span id="page-26-0"></span>**Priključite stojalo**

**OPOMBA: Stojalo ni pritrjeno, ko je monitor odpremljen iz tovarne.**

**OPOMBA: Naslednji postopek velja za stojalo, ki je priloženo vašemu monitorju.**

Za pritrditev stojala monitoria:

#### E2220H

- 1. Sestavite stojalo dvižni vod za nosilno bazo.
	- a. Postavite stojala monitorja osnovo za stabilno mizo je.
	- b. Telo stojala monitorja potisnite v pravilni smeri navzdol na dno stojala, dokler se ne zaskoči.

![](_page_26_Picture_9.jpeg)

- 2. Namestite sklop stojalo na monitor.
	- a. Postavite monitor na mehko krpo ali blazino ob rob mize.
	- b. Poravnava sklopa stojalo nosilec za utor monitor.
	- c. Vstavite nosilec do monitorja, dokler se ne zaskoči.
	- d. Pritrdite pokrov VESA.

![](_page_26_Picture_15.jpeg)

### **Priključite stojalo**

**OPOMBA: Stojalo ni pritrjeno, ko je monitor odpremljen iz tovarne.**

![](_page_27_Picture_3.jpeg)

Za pritrditev stojala monitoria:

#### E2420H

- 1. Sestavite stojalo dvižni vod za nosilno bazo.
	- a. Postavite stojala monitorja osnovo za stabilno mizo je.
	- b. Telo stojala monitorja potisnite v pravilni smeri navzdol na dno stojala, dokler se ne zaskoči.

![](_page_27_Picture_9.jpeg)

- 2. Namestite sklop stojalo na monitor.
	- a. Postavite monitor na mehko krpo ali blazino ob rob mize.
	- b. Poravnava sklopa stojalo nosilec za utor monitor.
	- c. Vstavite nosilec do monitorja, dokler se ne zaskoči.
	- d. Pritrdite pokrov VESA.

![](_page_27_Figure_15.jpeg)

### **Priključite stojalo**

**OPOMBA: Stojalo ni pritrjeno, ko je monitor odpremljen iz tovarne.**

![](_page_28_Picture_3.jpeg)

Za pritrditev stojala monitorja:

#### E2720H

- 1. Sestavite stojalo dvižni vod za nosilno bazo.
	- a. Postavite stojala monitorja osnovo za stabilno mizo je.
	- b. Telo stojala monitorja potisnite v pravilni smeri navzdol na dno stojala
	- c. Zategnite vijak v smeri urinega kazalca, dokler je to varno pritrjeni.

![](_page_28_Picture_10.jpeg)

- 2. Namestite sklop stojalo na monitor.
	- a. Postavite monitor na mehko krpo ali blazino ob rob mize.
	- b. Poravnava sklopa stojalo nosilec za utor monitor.
	- c. Vstavite nosilec do monitorja, dokler se ne zaskoči.
	- d. Pritrdite pokrov VESA.

![](_page_28_Figure_16.jpeg)

# **Priključite stojalo**

**OPOMBA: Stojalo ni pritrjeno, ko je monitor odpremljen iz tovarne.**

![](_page_29_Picture_3.jpeg)

Za pritrditev stojala monitorja:

#### E2420HS/E2720HS

- 1. Sestavite stojalo dvižni vod za nosilno bazo.
	- a. Postavite stojala monitorja osnovo za stabilno mizo je.
	- b. Telo stojala monitorja potisnite v pravilni smeri navzdol na dno stojala
	- c. Zategnite vijak v smeri urinega kazalca, dokler je to varno pritrjeni.

![](_page_29_Picture_10.jpeg)

- - a. Postavite monitor na mehko krpo ali blazino ob rob mize.
	- b. Poravnava sklopa stojalo nosilec za utor monitor.
	- c. Nosilec vstavite v celoti proti monitorju.
	- d. Zategnite vijak v smeri urinega kazalca, dokler je to varno pritrjeni.

![](_page_29_Picture_16.jpeg)

# **Povezovanje monitorja**

**OPOZORILO: Preden se lotite postopkov v tem poglavju, si preberite Varnostna navodila.**

![](_page_30_Picture_2.jpeg)

**OPOMBA: Ne priključite vseh kablov z računalnikom hkrati. Priporočamo vam, da kable usmerite skozi režo za upravljanje kablov, in sicer še preden jih priključite na monitor.**

**OPOMBA: Dell monitorji so zasnovani tako, da optimalno delujejo z vhodnimi kabli Dell. Dell ne zagotavlja kakovosti videoposnetkov in zmogljivosti pri uporabi kablov, ki niso del Dell.**

Za priključitev monitorja na računalnik:

- 1. Izklopite računalnik in odklopite napajalni kabel.
- 2. Povežite DP ali HDMI ali VGA kabel z monitorja na računalnik.

### **Povezovanje DP/VGA kabla**

# **E1920H/E2020H/E2220H/E2420H/E2720H**

![](_page_30_Picture_10.jpeg)

### **Povezovanje HDMI/VGA kabla**

# **E2420HS/E2720HS**

![](_page_30_Picture_13.jpeg)

# <span id="page-31-0"></span>**Organiziranje kablov**

Za usmerjanje kablov, ki so priključeni na vaš monitor, uporabite režo za upravlja[nje kablov.](#page-73-2)

![](_page_31_Picture_2.jpeg)

# **Odstranjevanje stojala**

**OPOMBA: Za preprečevanje prask na zaslonu med odstranjevanjem stojala zagotovite, da bo monitor postavljen na mehko in čisto površino.**

**OPOMBA: Naslednji postopek velja za stojalo, ki je priloženo vašemu monitorju.** 

Če želite odstraniti stojalo:

### E1920H/E2020H

- 1. a. Postavite monitor na mehko krpo ob mizo.
	- b. Odstranite pokrov VESA za dostop do gumba za sprostitev.

![](_page_31_Picture_10.jpeg)

- 2. a. Uporabite dolgo in tankim izvijačem potisnite zapah za sprostitev, ki se nahaja v luknjo tik nad stojalo.
	- b. Ko je zapah sproščen, vzemite podlago stran od monitorja.
	- c. Pritisnite na jeziček hitro sproščanje zapah na dnu podstavka v ločenem osnove iz stojala riser.

![](_page_31_Picture_14.jpeg)

<span id="page-32-0"></span>![](_page_32_Picture_1.jpeg)

**OPOMBA: Da bi preprečili praske na zaslonu, ko odstranjujete stojalo, poskrbite, da je monitor postavljen na mehko in čisto površino.**

**OPOMBA: Naslednji postopek velja za stojalo, ki je priložen zaslonu.**

Če želite odstraniti stojalo:

#### E2220H

- **1.** a. Postavite monitor na mehko krpo ob mizo.
	- b. Odstranite pokrov VESA za dostop do gumba za sprostitev.

![](_page_32_Picture_8.jpeg)

- **2.** a. Uporabite dolgo in tankim izvijačem potisnite zapah za sprostitev, ki se nahaja v luknjo tik nad stojalo.
	- b. Ko je zapah sproščen, vzemite podlago stran od monitorja.
	- c. Pritisnite na jeziček hitro sproščanje zapah na dnu podstavka v ločenem osnove iz stojala riser.

![](_page_32_Picture_12.jpeg)

**OPOMBA: Da bi preprečili praske na zaslonu, ko odstranjujete stojalo, poskrbite, da je monitor postavljen na mehko in čisto površino.**

![](_page_33_Picture_2.jpeg)

Če želite odstraniti stojalo:

E2420H

- **1.** a. Postavite monitor na mehko krpo ob mizo.
	- b. Odstranite pokrov VESA za dostop do gumba za sprostitev.

![](_page_33_Picture_7.jpeg)

- **2.** a. Uporabite dolgo in tankim izvijačem potisnite zapah za sprostitev, ki se nahaja v luknjo tik nad stojalo.
	- b. Ko je zapah sproščen, vzemite podlago stran od monitorja.
	- c. Pritisnite na jeziček hitro sproščanje zapah na dnu podstavka v ločenem osnove iz stojala riser.

![](_page_33_Figure_11.jpeg)

**OPOMBA: Da bi preprečili praske na zaslonu, ko odstranjujete stojalo, poskrbite, da je monitor postavljen na mehko in čisto površino.**

**OPOMBA: Naslednji postopek velja za stojalo, ki je priložen zaslonu.**

Če želite odstraniti stojalo:

E2720H

- **1.** a. Postavite monitor na mehko krpo ob mizo.
	- b. Odstranite pokrov VESA za dostop do gumba za sprostitev.

![](_page_34_Picture_7.jpeg)

- **2.** a. Uporabite dolgo in tankim izvijačem potisnite zapah za sprostitev, ki se nahaja v luknjo tik nad stojalo.
	- b. Ko je zapah sproščen, vzemite podlago stran od monitorja.
	- c. Popustite stojalo osnovno vijak v celoti odstraniti osnove od dvižnem vodu.

![](_page_34_Picture_11.jpeg)

**OPOMBA: Da bi preprečili praske na zaslonu, ko odstranjujete stojalo, poskrbite, da je monitor postavljen na mehko in čisto površino.**

![](_page_35_Picture_2.jpeg)

Če želite odstraniti stojalo:

### E2420HS/E2720HS

- **1.** a. Postavite monitor na mehko krpo ob mizo.
	- b. Popolnoma odvijte palčne vijake na nagibnem nosilcu.

![](_page_35_Picture_7.jpeg)

**2.** Stojalo popolnoma izvlecite iz monitorja.

![](_page_35_Picture_9.jpeg)

**3.** Spustite palčni vijak osnove, da odstranite podlago iz dvižnega voda.

![](_page_35_Picture_11.jpeg)
### **Stenska montaža (neobvezno)**

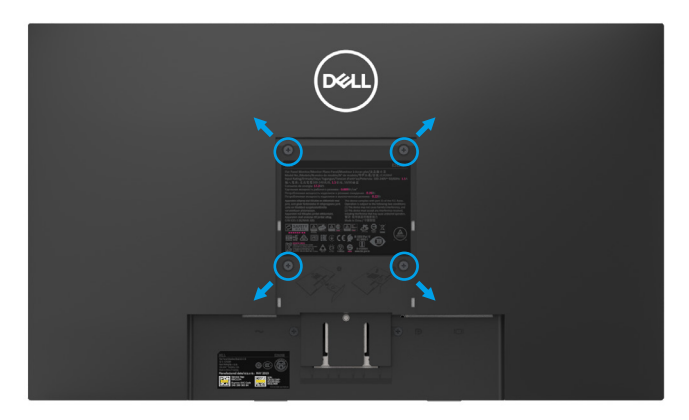

(Vijak dimenzija: M4 x 10 mm). Upoštevajte navodila, ki so priložena osnovnemu kompletu za pritrditev, združljive z VESA.

- **1.** Postavite ploščo zaslona na mehko krpo ali blazinico na trdno ravno mizo.
- **2.** Odstranite stojalo.
- **3.** Z izvijačem odstranite štiri vijake, s katerimi je pritrjen plastični pokrov.
- **4.** Pritrdite namestitveno konzolo iz montažni kit za LCD steno.
- **5.** Namestite LCD na steno tako, da sledite navodilom, ki so priložena kompletu za pritrditev na osnovno ploščo.
- OPOMBA: Za uporabo samo s stenskim nosilcem, ki je na seznamu UL ali CSA ali GS, z nosilnostjo najmanjše teže/nosilnosti 8.76 kg (19.31 lb) za E1920H, 8.80 kg (19.40 lb) za E2020H, 10.80 kg (23.80 lb) za E2220H, 13.00 kg (28.66 lb) za E2420H, 13.20 kg (29.10 lb) za E2420HS, 18.00 kg (39,68 lb) za E2720H, 18.16 kg (40,04 lb) za E2720HS.

# **Upravljanje vašega monitorja**

### **Vklop monitorja**

Za vklop monitorja pritisnite gumb. **E1920H/E2020H/E2220H/E2420H/E2720H**

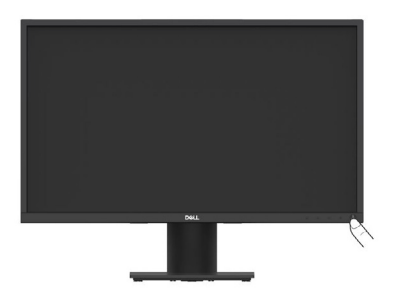

### **Uporaba kontrol na sprednjem panelu**

Za nastavitev prikazane slike uporabite nadzorne gumbe na spodnjem robu monitorja. **E1920H/E2020H/E2220H/E2420H/E2720H**

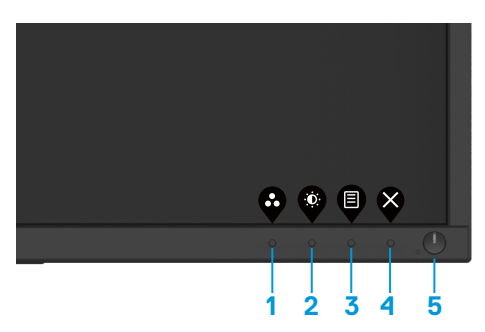

Naslednja tabela opisuje nadzorne gumbe:

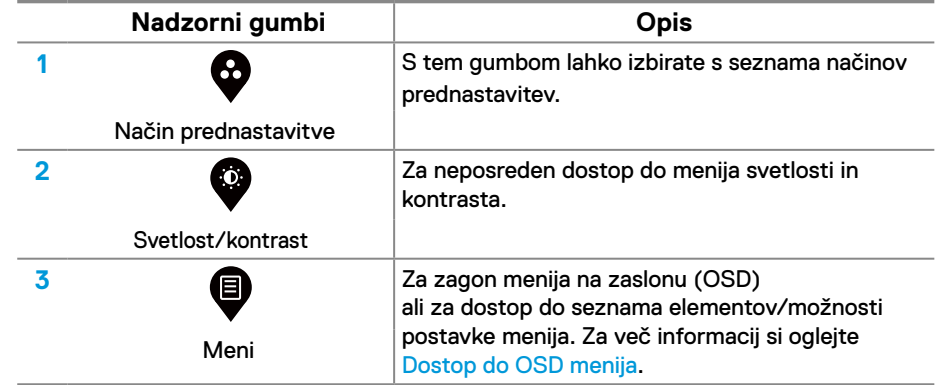

#### **38** │  **Upravljanje vašega monitorja**

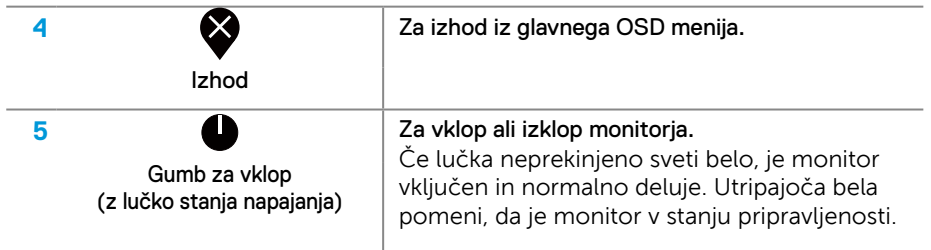

### **Vklop monitorja**

Za vklop monitorja pritisnite gumb. **E2420HS/E2720HS**

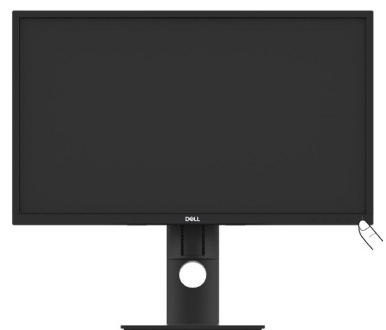

## **Uporaba kontrol na sprednjem panelu**

Za nastavitev prikazane slike uporabite nadzorne gumbe na spodnjem robu monitorja. **E2420HS/E2720HS**

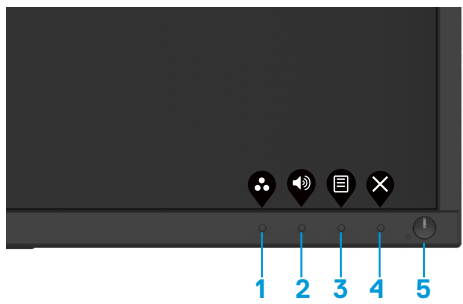

Naslednja tabela opisuje nadzorne gumbe:

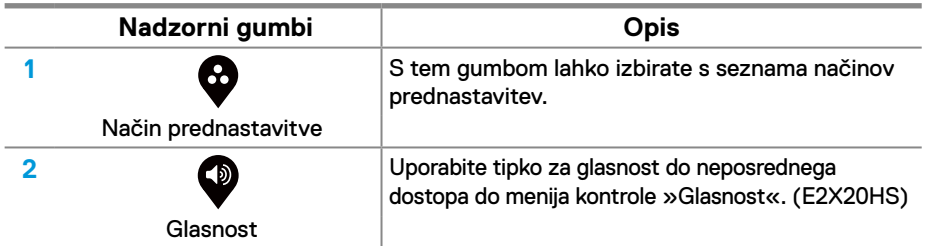

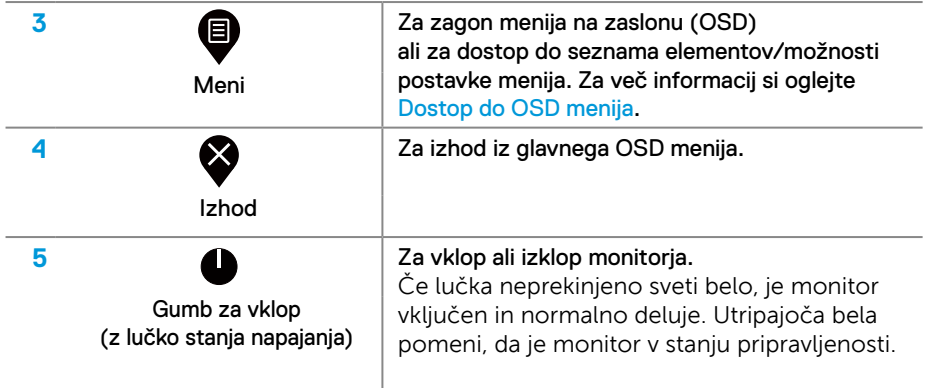

### **OSD kontrole**

Za nastavitev slike uporabite nadzorne gumbe na spodnjem robu monitorja.

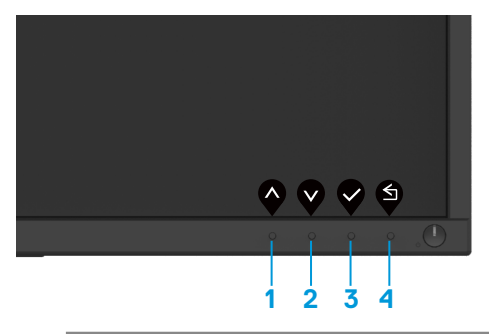

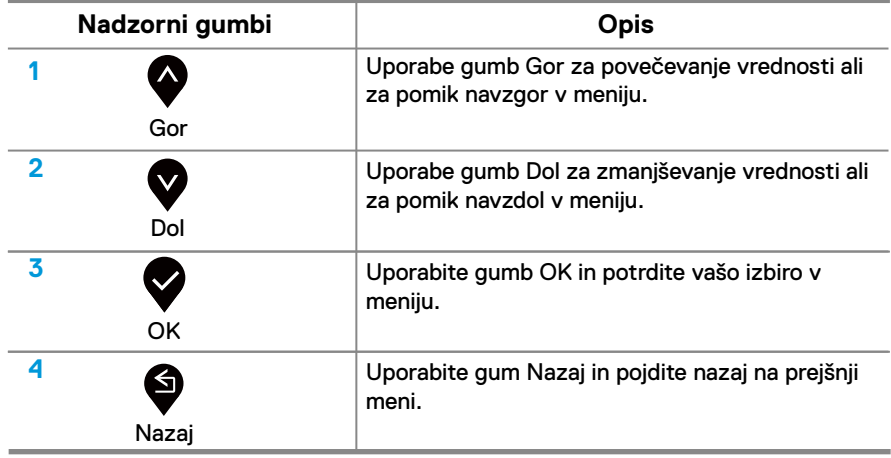

### **Uporaba menija na zaslonu (OSD)**

#### **Dostop do OSD menija**

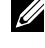

**OPOMBA: Vse spremembe, ki jih [naredite, se samodejn](#page-41-0)o shranijo, ko se premaknete v drug meni, zapustite meni OSD ali počakate, da se OSD meni samodejno zapre.**

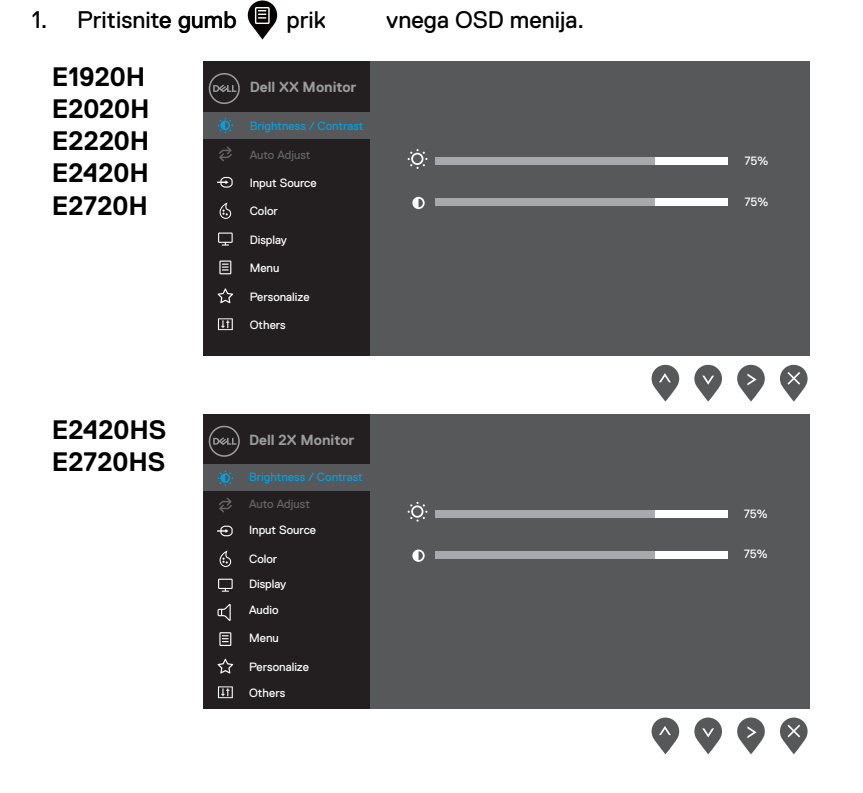

- 2. Pritisnite  $\bullet$  in  $\bullet$  gumbe premik med možnostmi nastavitve. Ko se boste premikali od ene ikone proti drugi, se bo naziv možnosti osvetlil.
- **3.** Za aktivacijo osvetljene možnosti enkrat pritisnite **od gumb.**
- **4.** Pritisnite **in V** gumb za izbiro želenega parameter.
- **5.** Za spremembe pritisnite  $\geq$  in nato uporabite  $\triangle$  in  $\geq$  gumbe, glede na prikazovalnike na glavnem meniju.
- **6.** Za vrnitev v glavni meni izberite gumb ...

<span id="page-41-0"></span>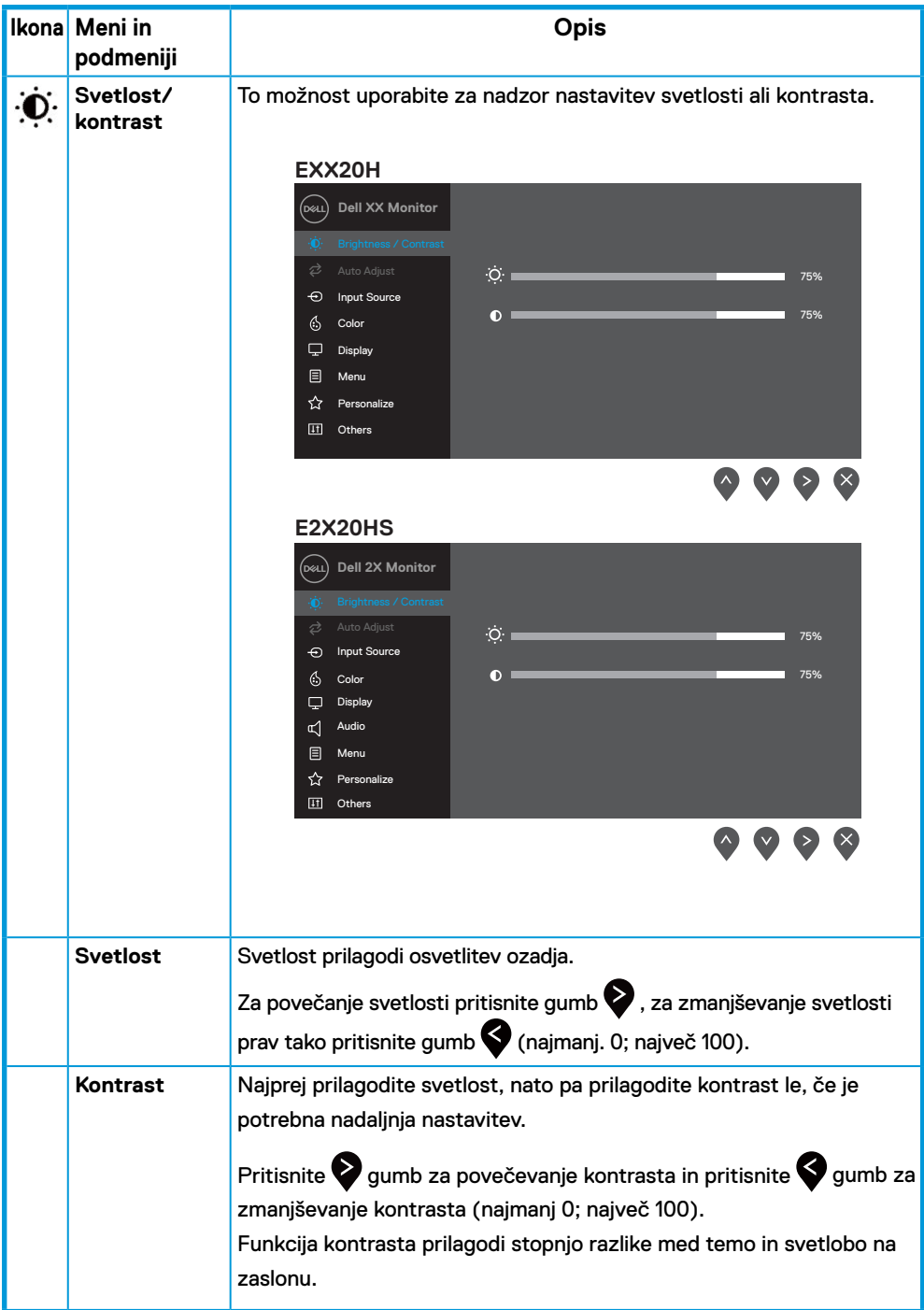

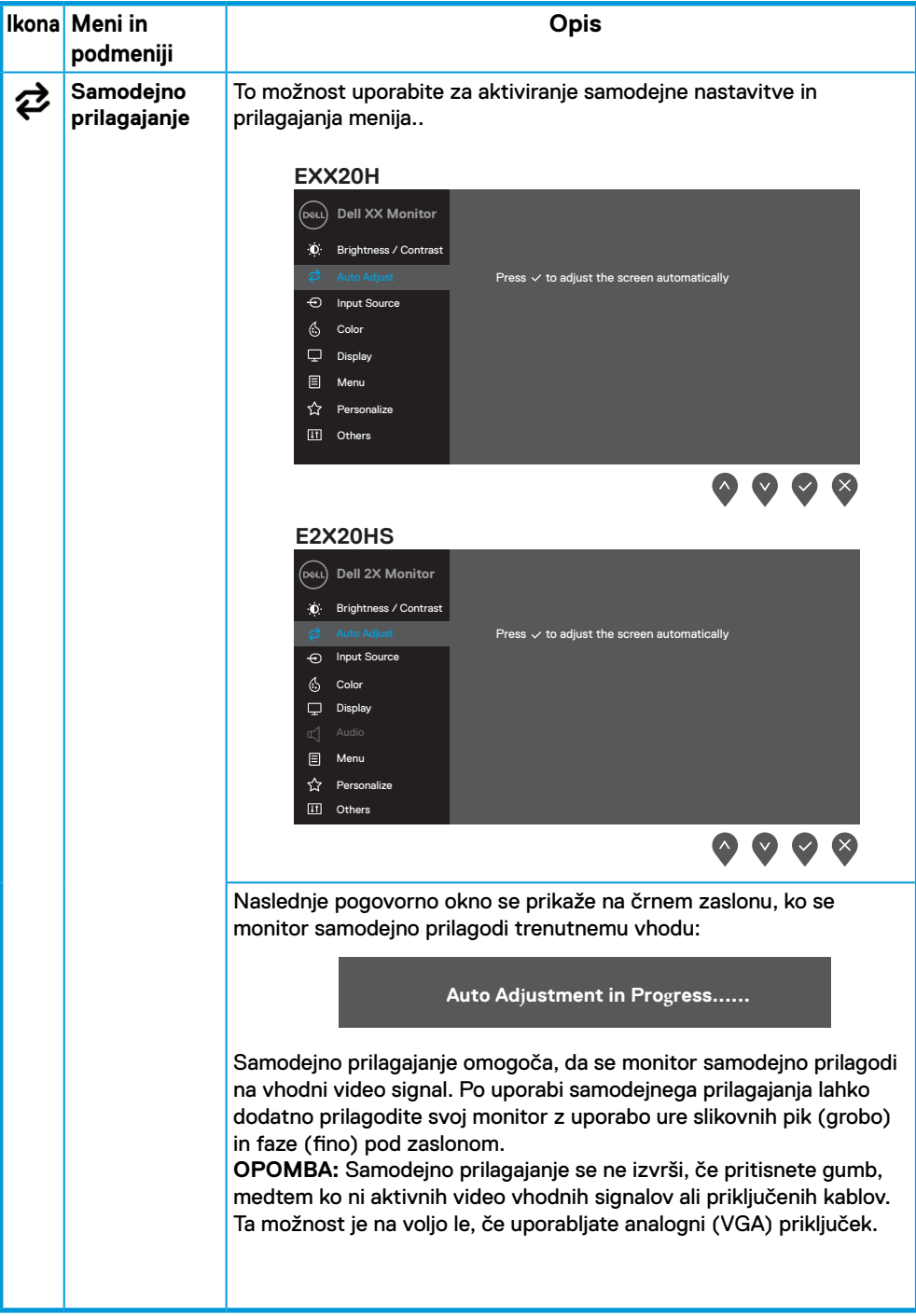

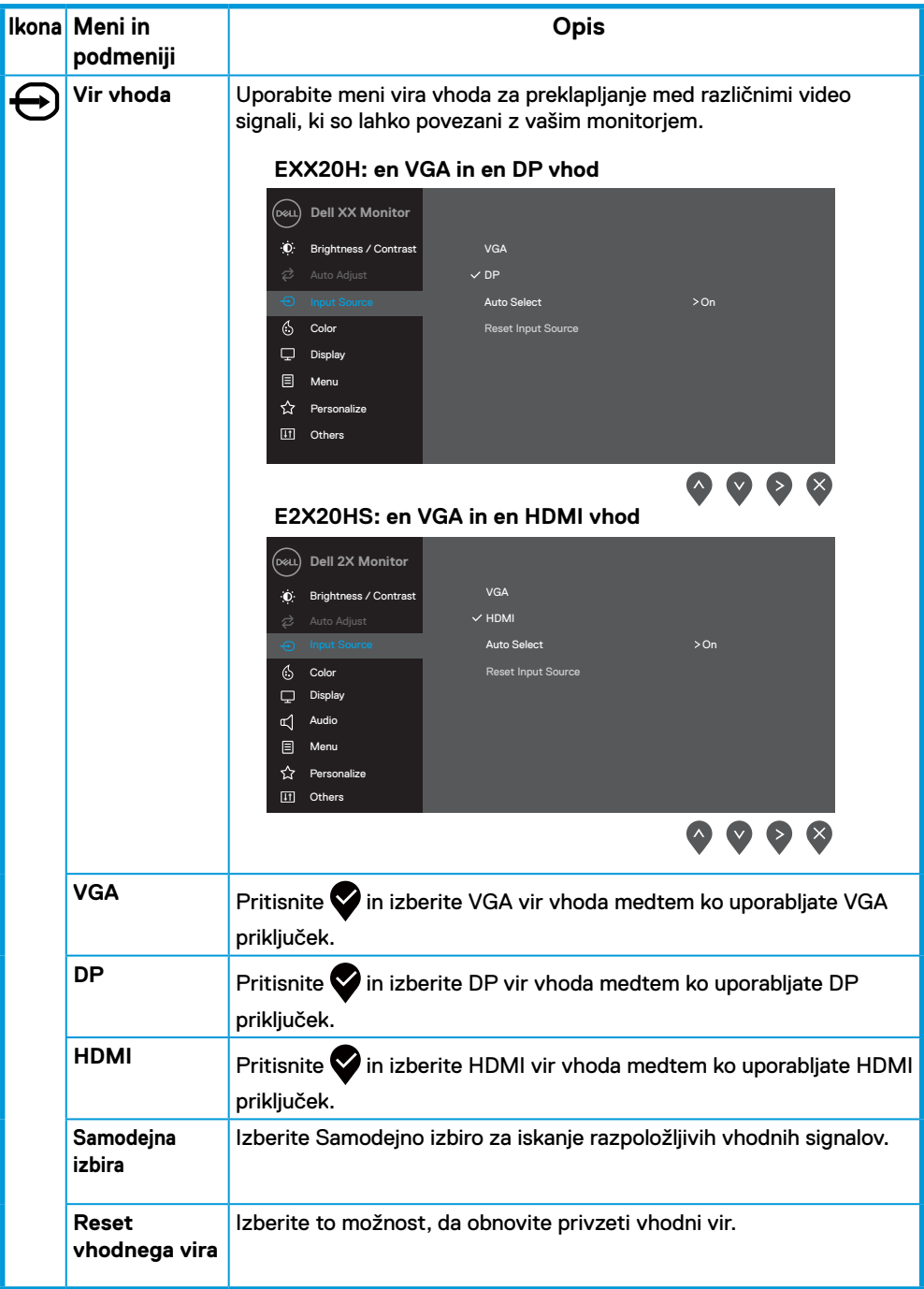

<span id="page-44-0"></span>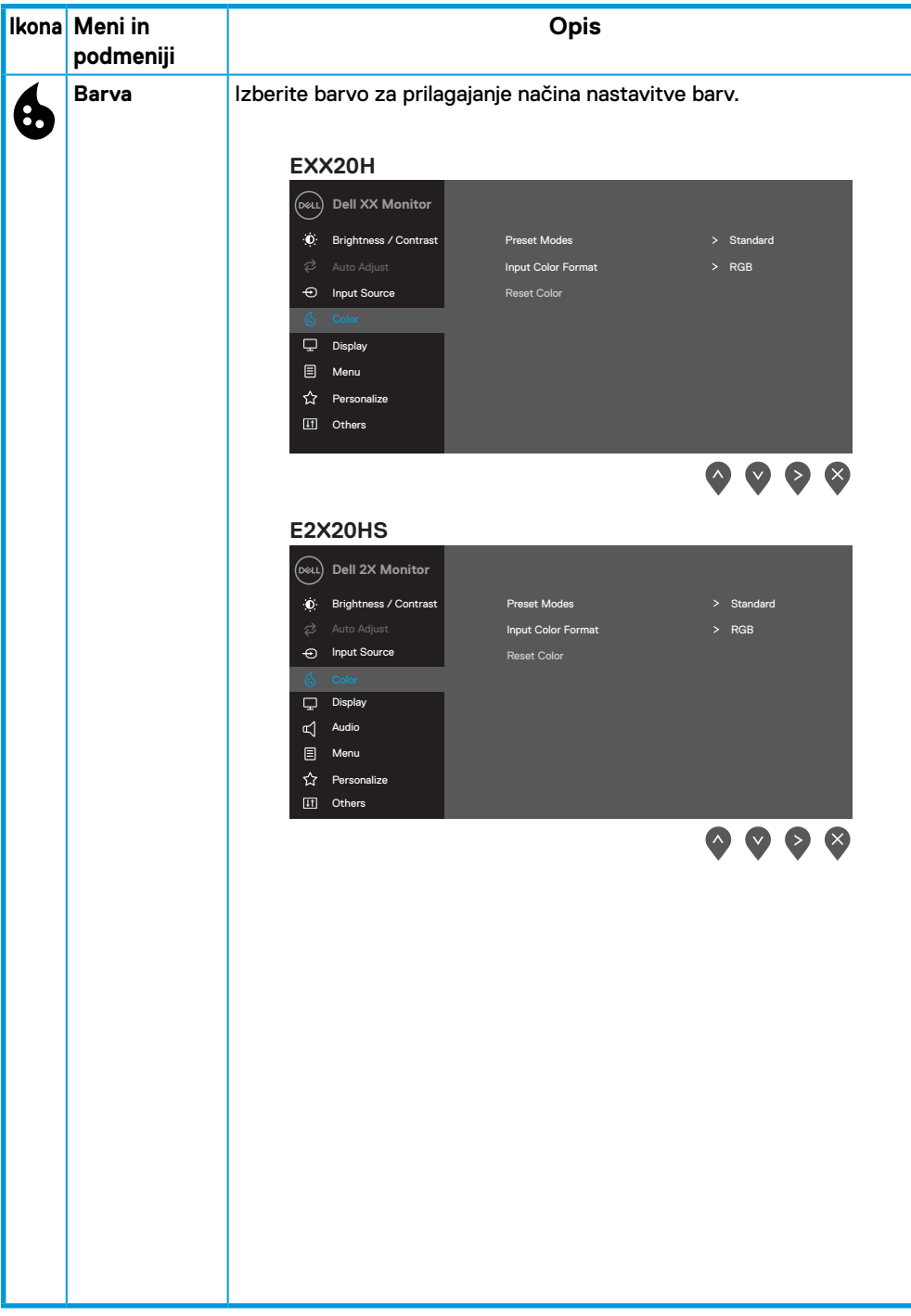

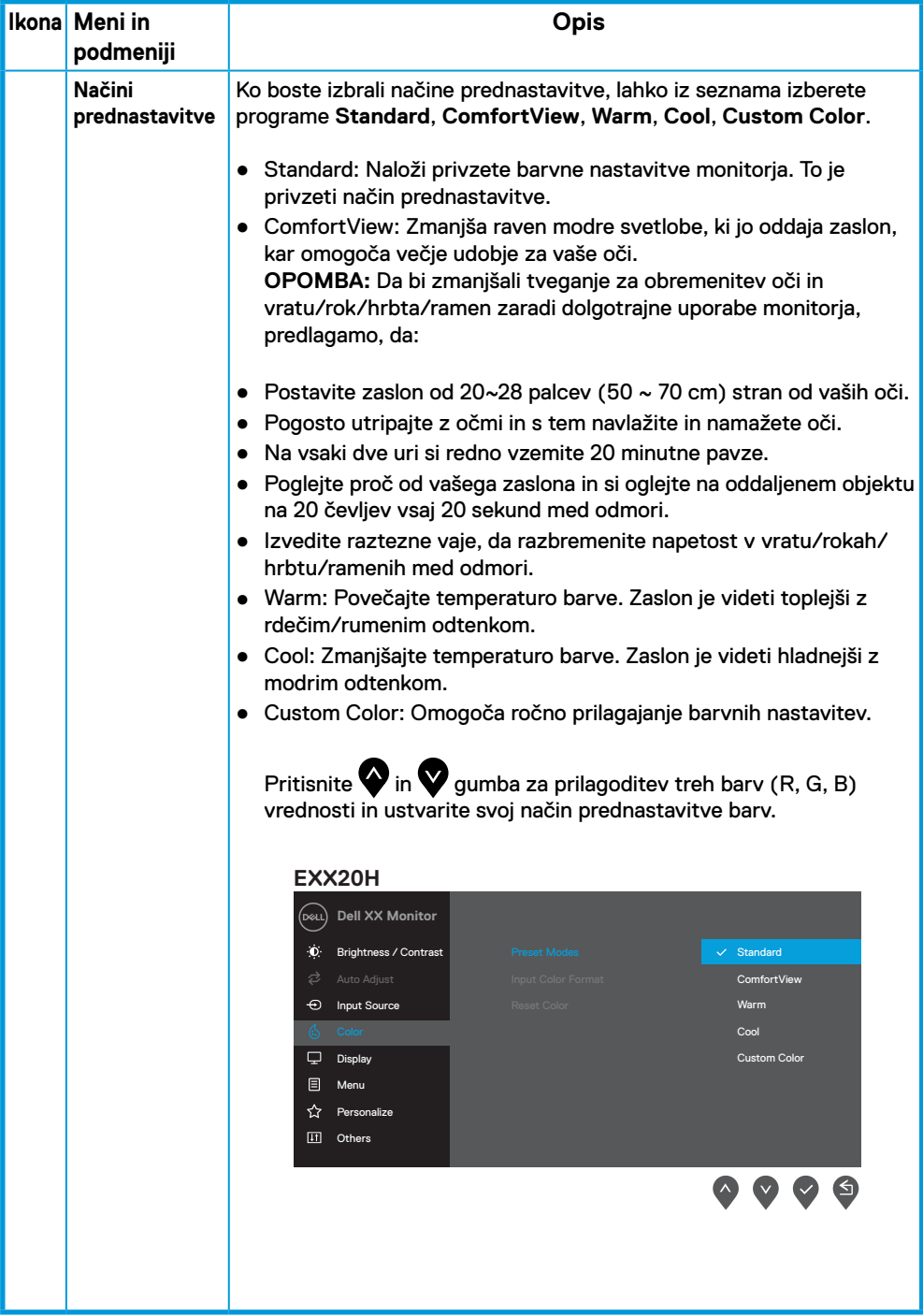

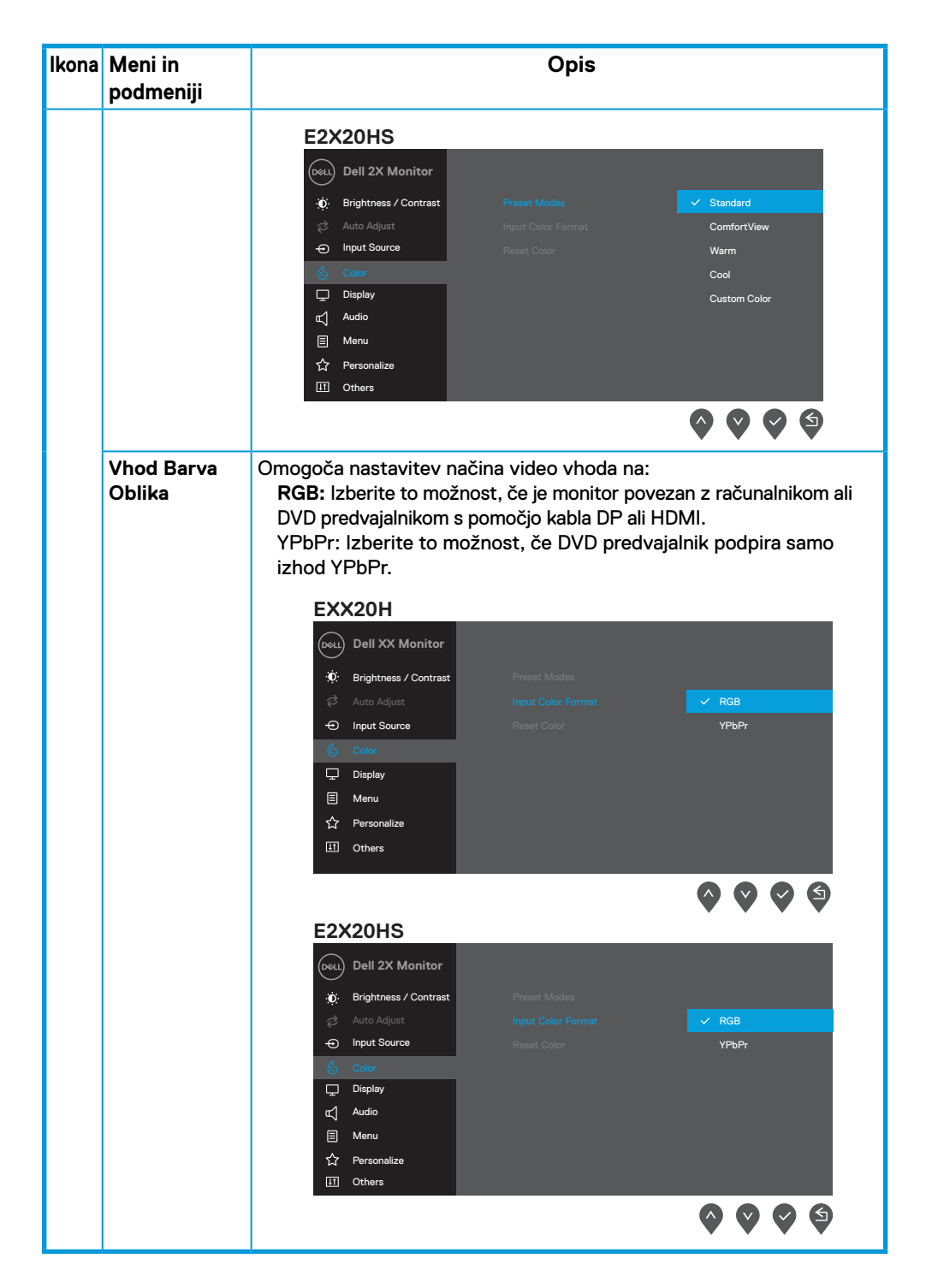

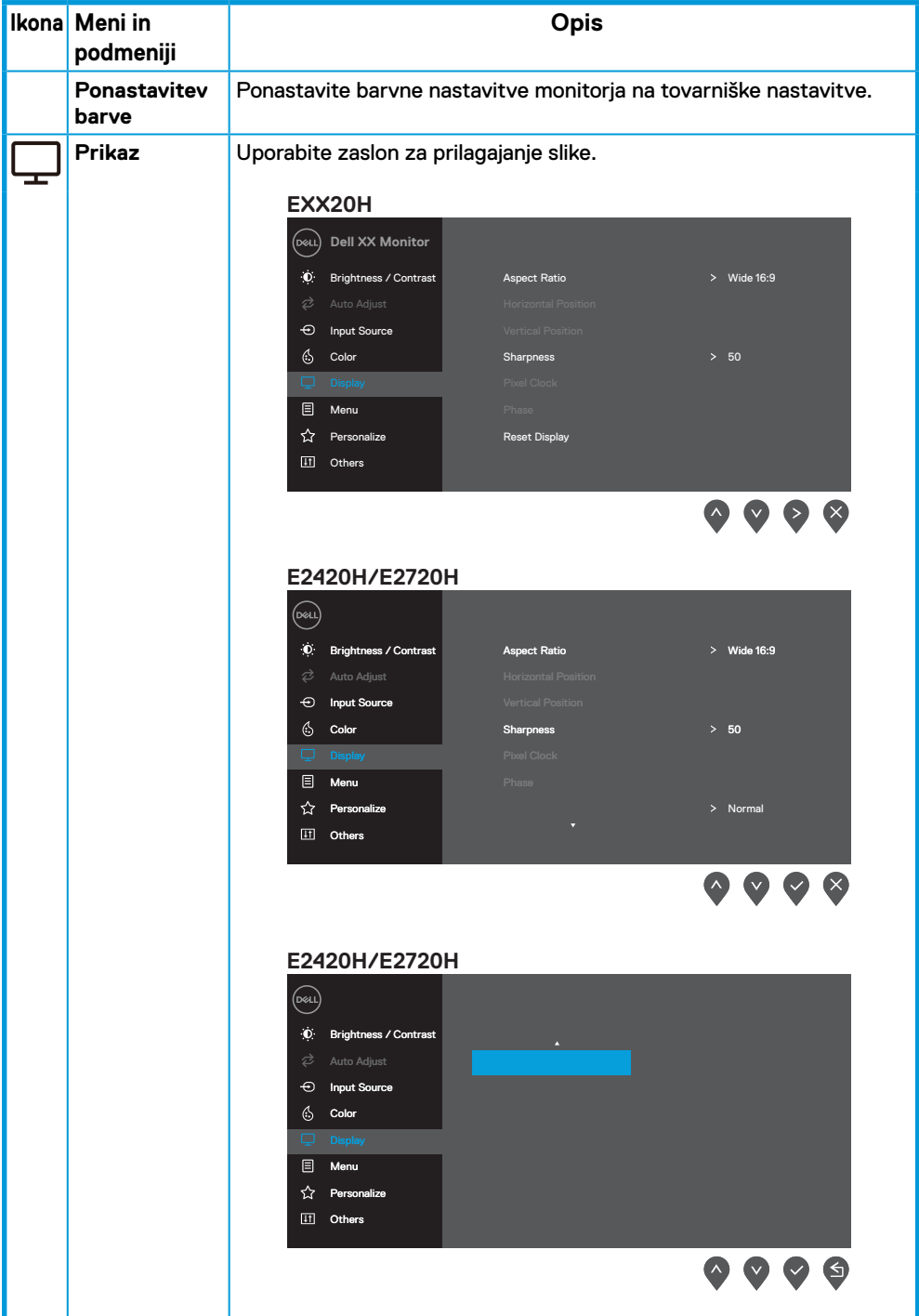

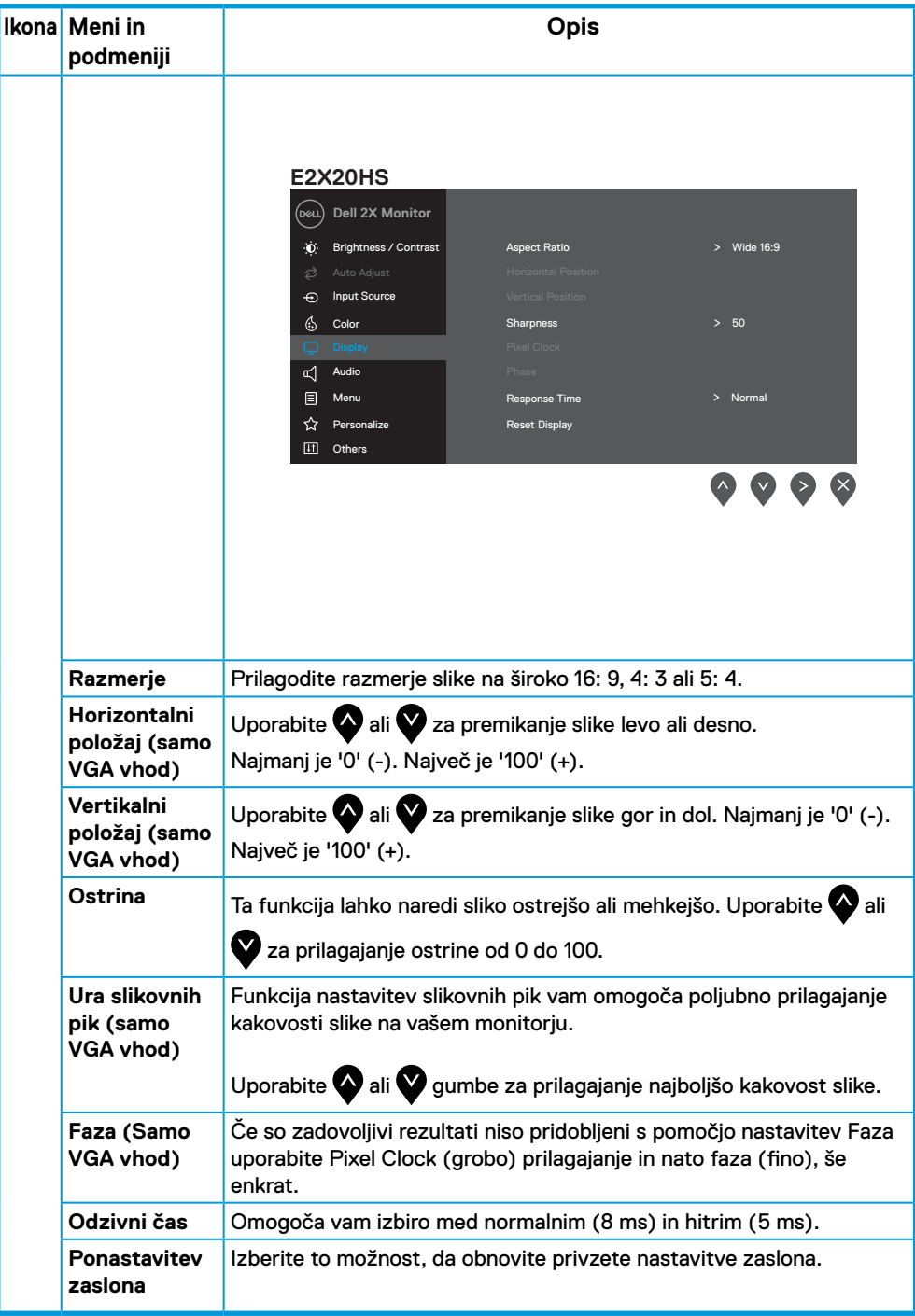

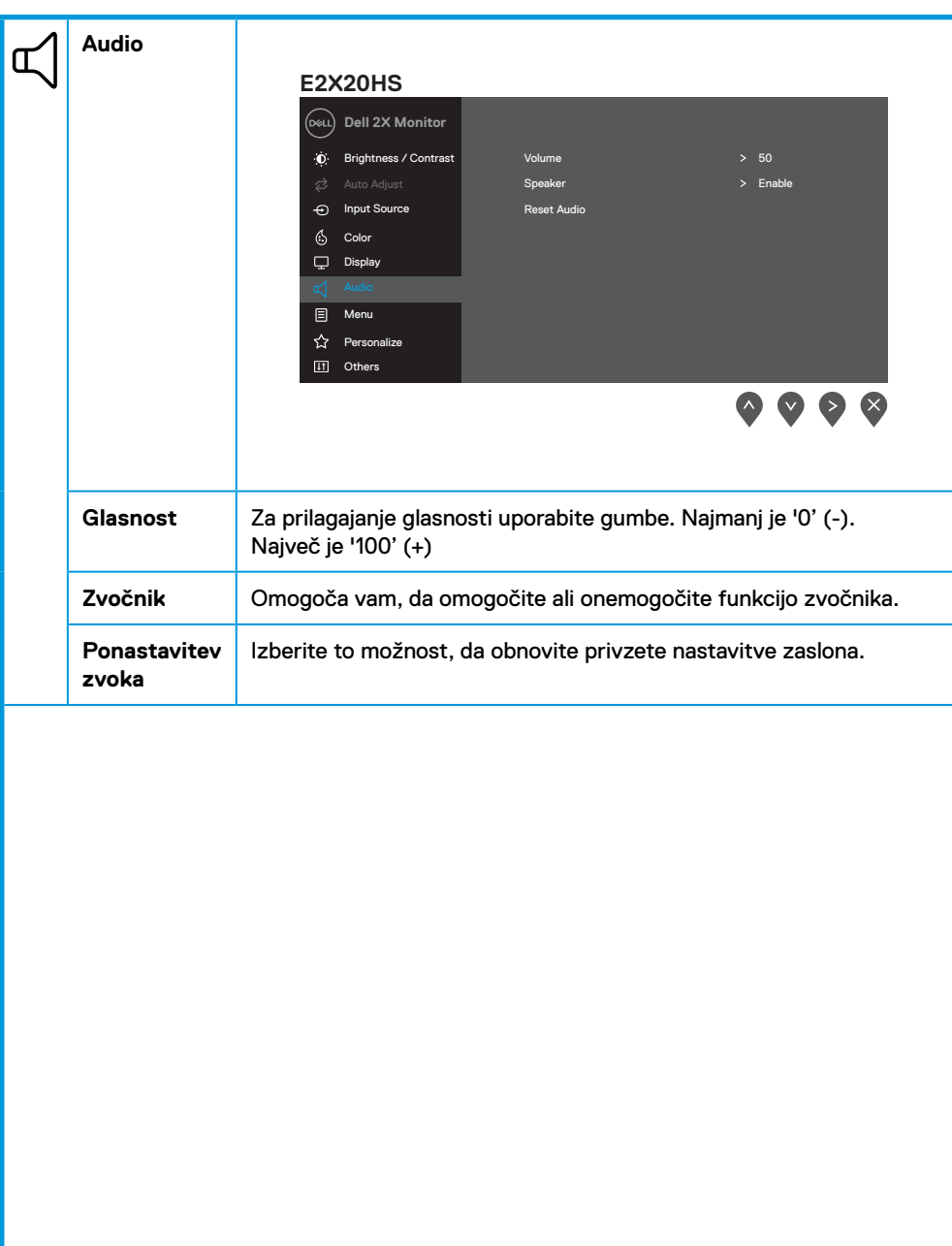

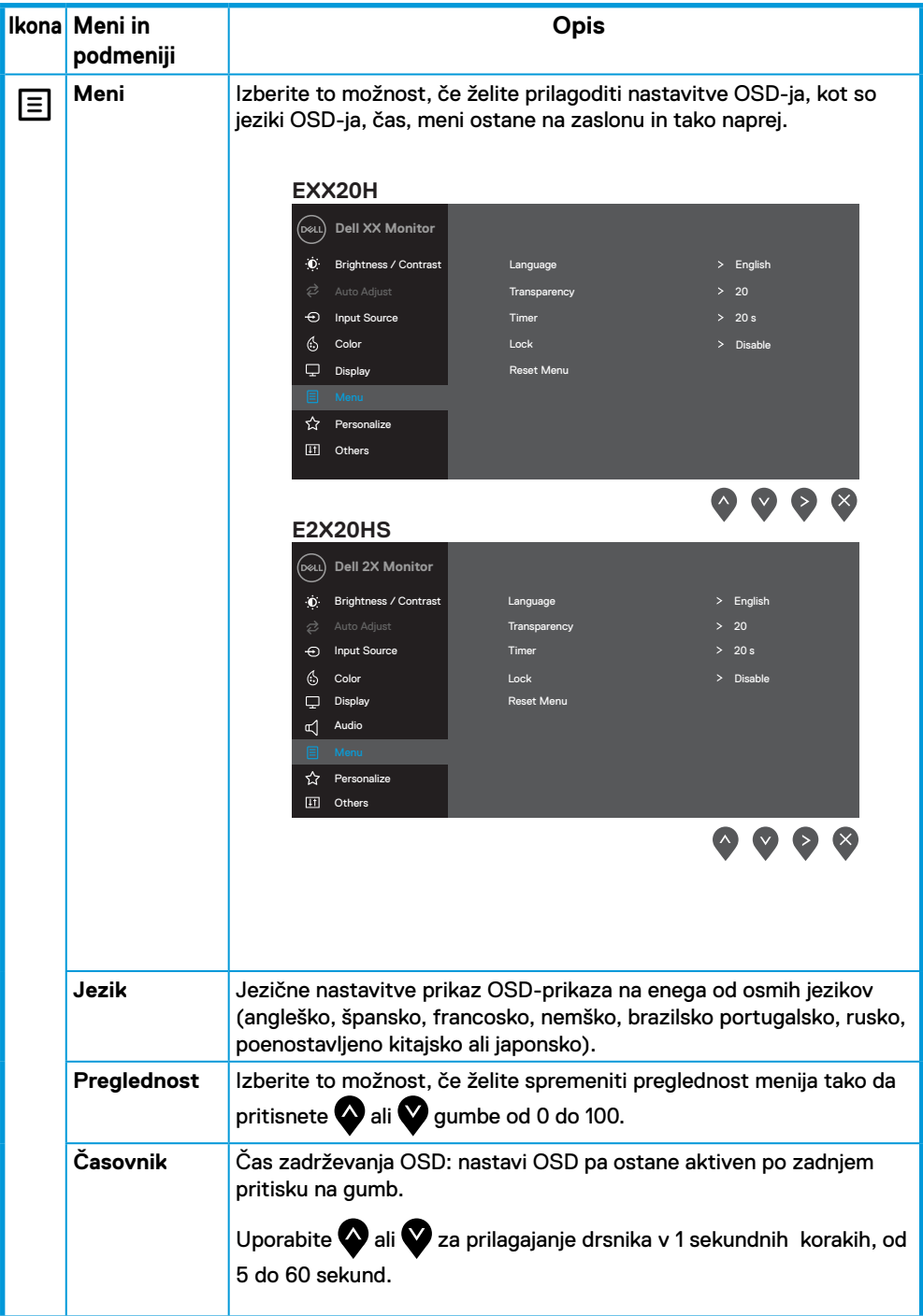

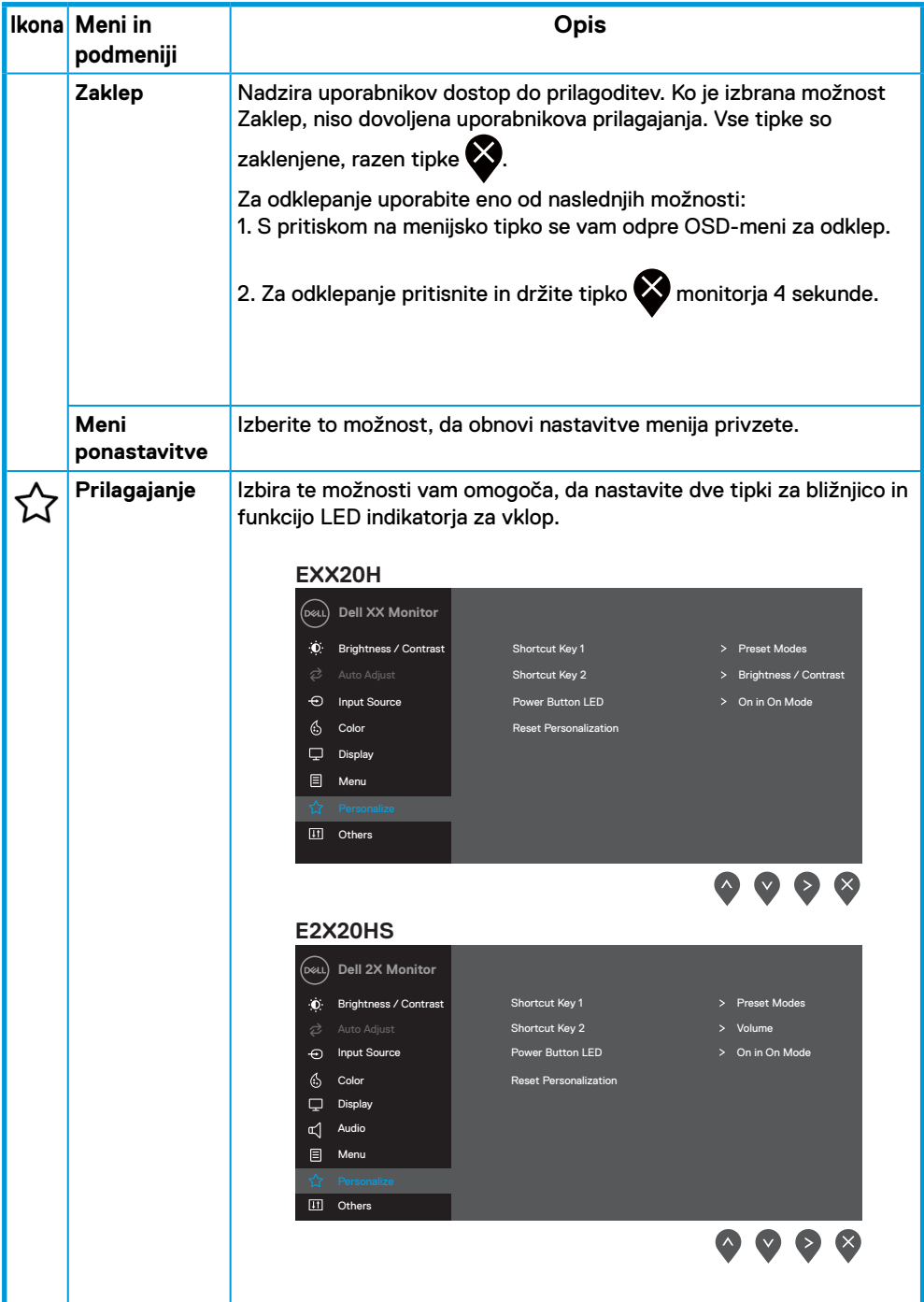

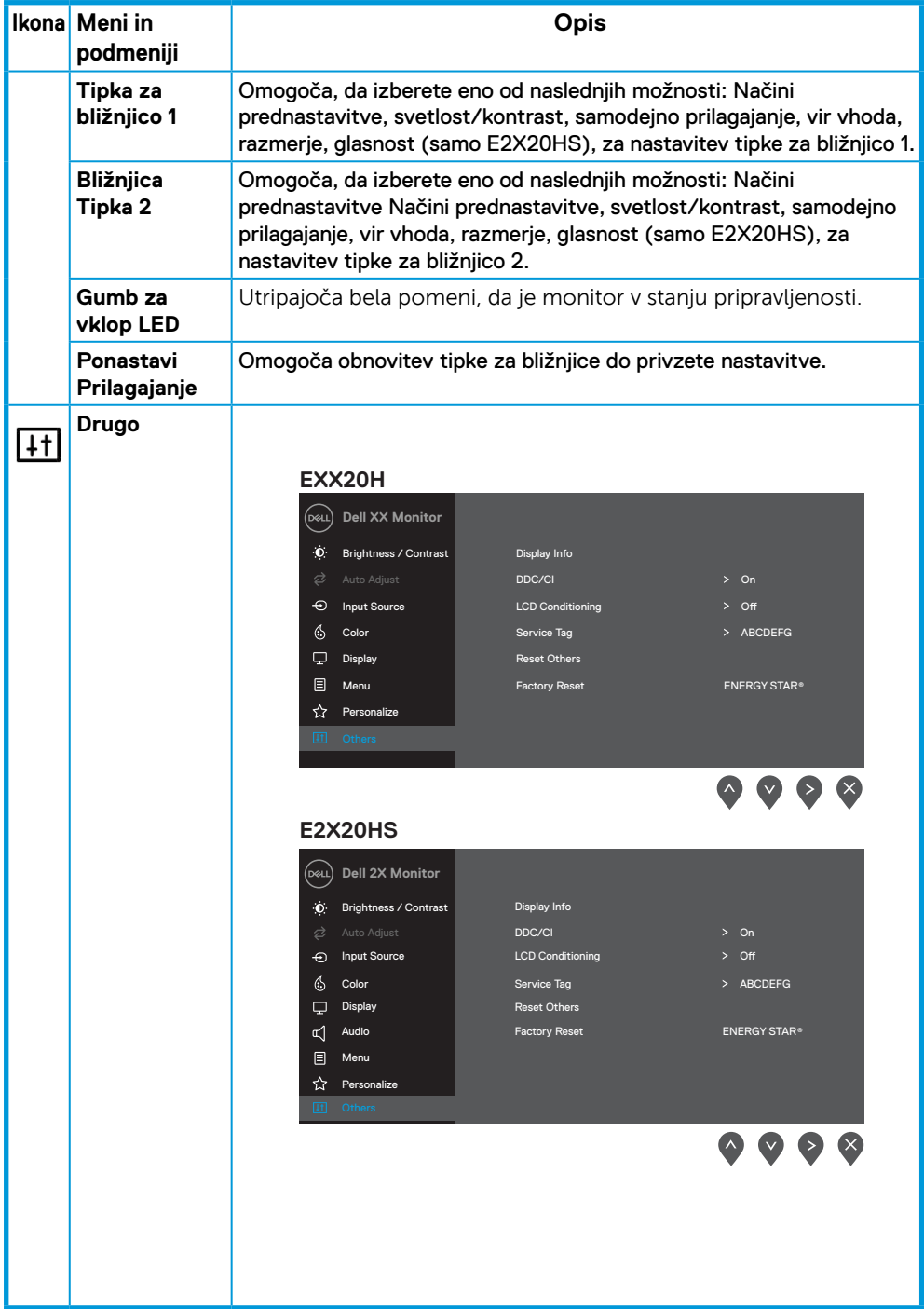

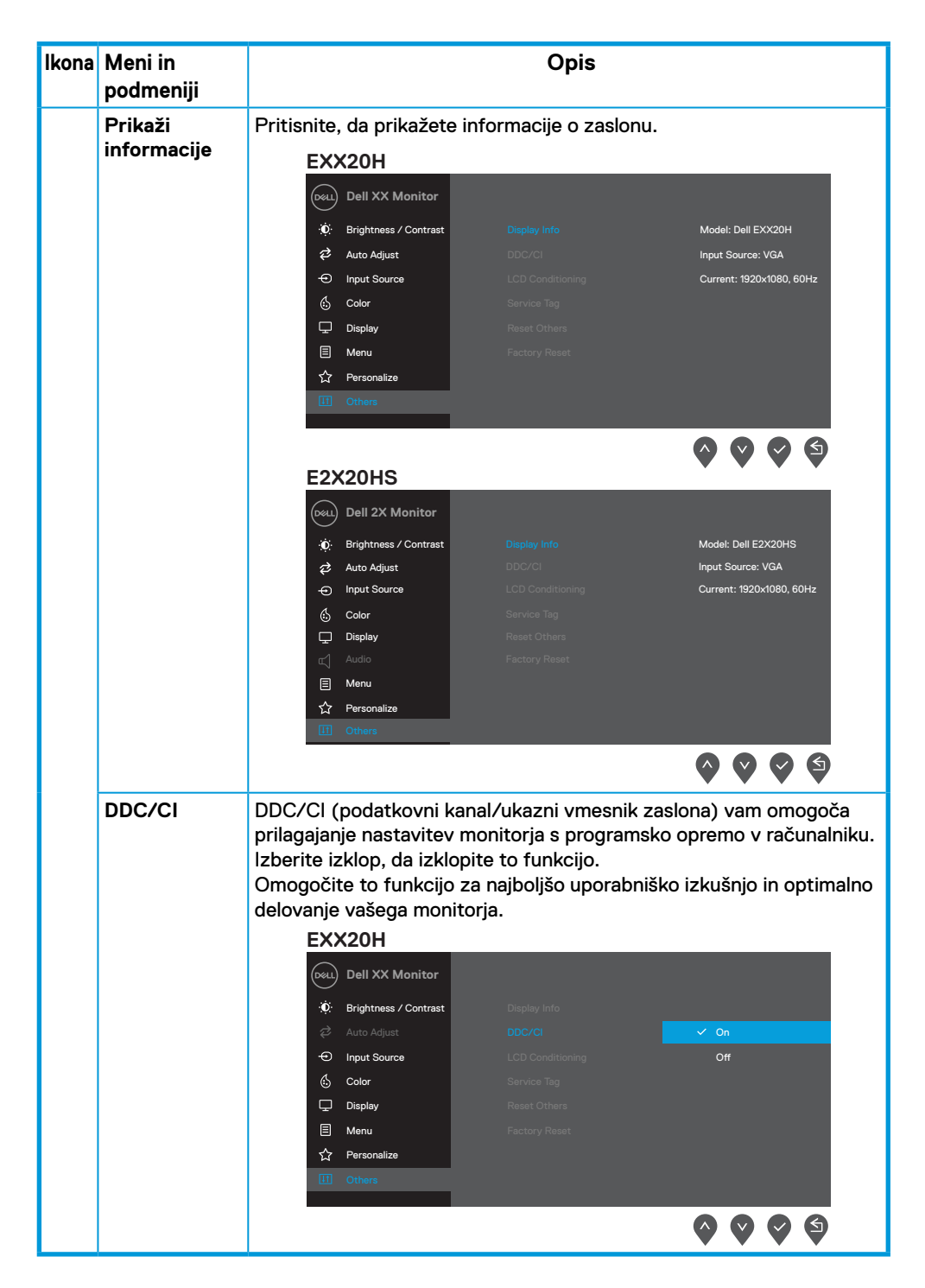

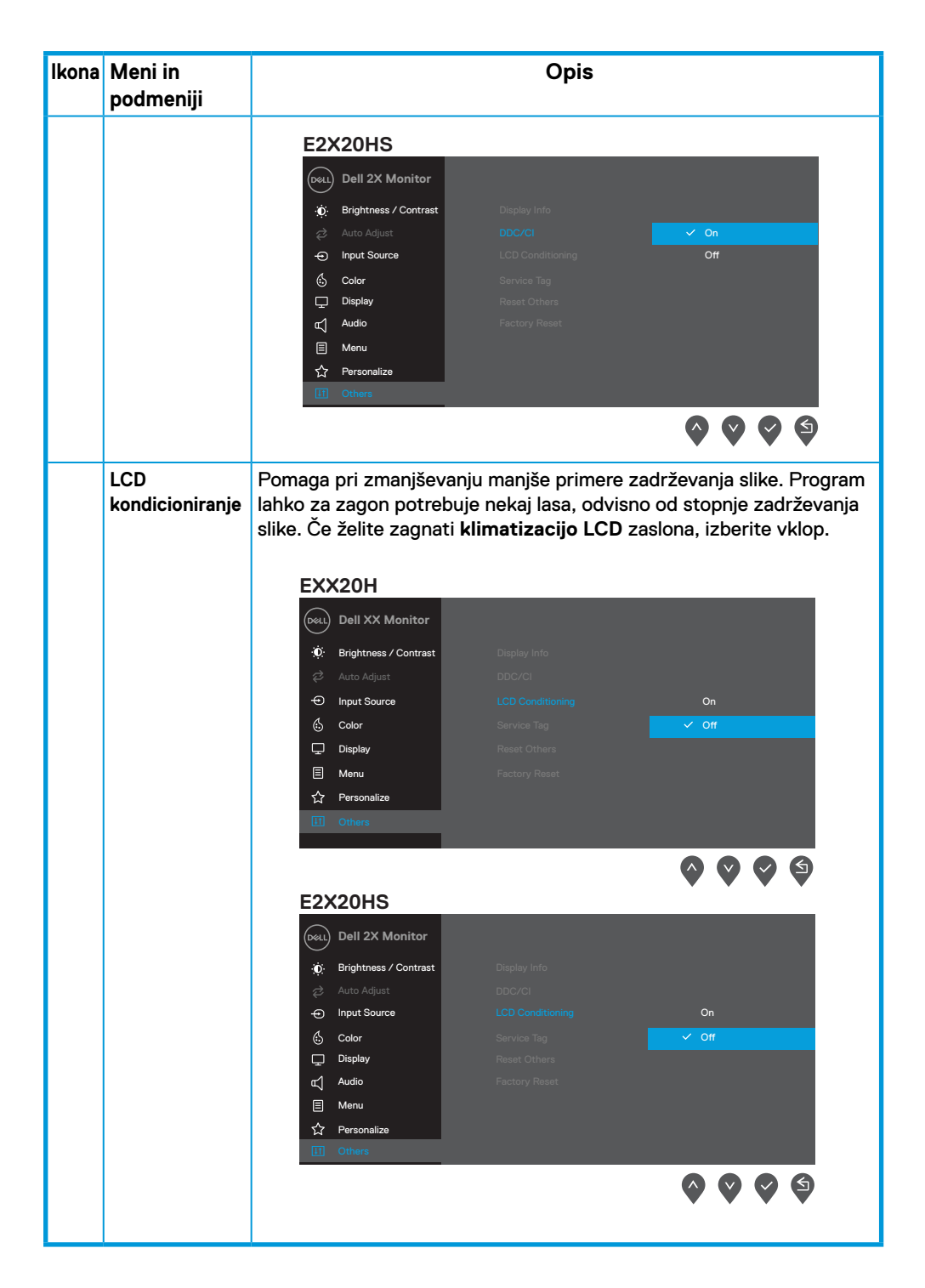

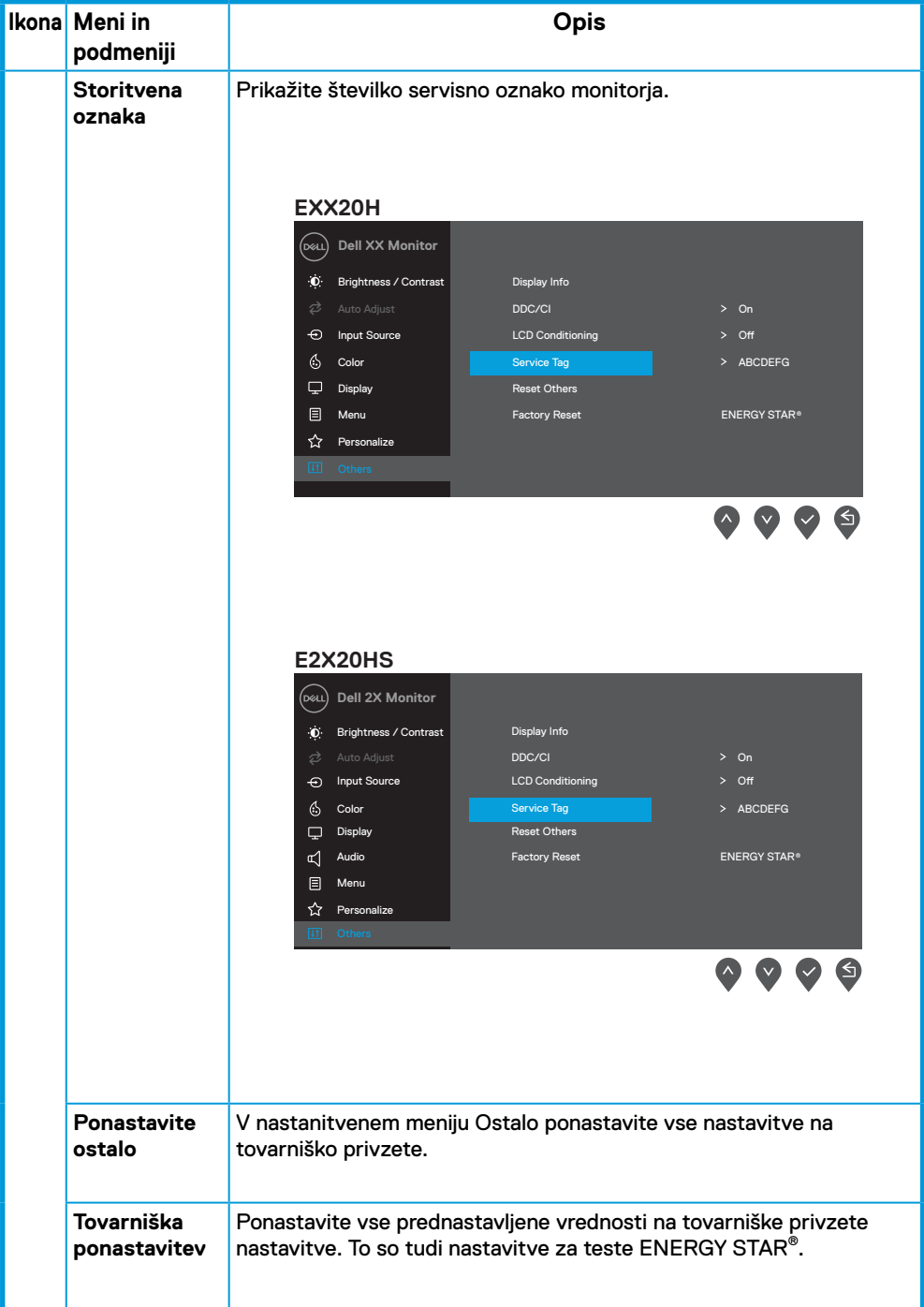

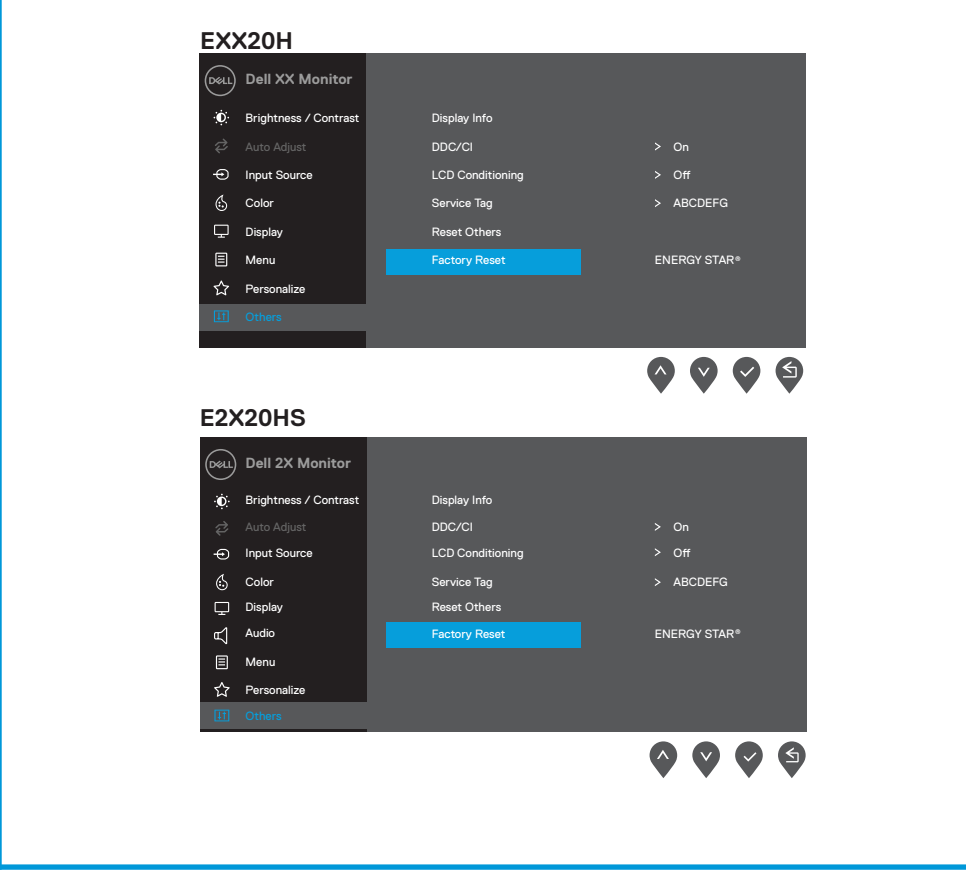

Preden je funkcija DDC/CI onemogočena, se prikaže naslednje sporočilo.

![](_page_56_Picture_2.jpeg)

#### **E2X20HS**

![](_page_57_Picture_79.jpeg)

Spodnji okvir za besedilo opozorila o moči velja za funkcije svetlosti, ko uporabnik prvič prilagaja svetlost nad privzeto raven.

![](_page_57_Picture_80.jpeg)

Funkcije OSD delujejo le v normalnem načinu delovanja. Ko se v načinu aktivnega izklopa pritisne katerokoli tipka, se prikaže eno od naslednjih sporočil:

![](_page_58_Picture_1.jpeg)

Ko se monitor preklopi v način varčevanja z energijo, se prikaže naslednje sporočilo.

![](_page_58_Picture_3.jpeg)

Če VGA ali HDMI ali DP kabel ni priključen, se prikaže plavajoče pogovorno okno, kot je prikazano spodaj. Po 4 minutah se monitor prikaže v načinu varčevanja z energijo, če ga pustite v tem stanju.

![](_page_59_Picture_1.jpeg)

Za več informacij si oglejte [Odpravljanje težav](#page-67-0).

### **Nastavitev monitorja**

#### **E1920H**

#### **Nastavitev ločljivosti zaslona na 1366 x 768**

Za najboljšo učinkovitost nastavite ločljivost zaslona na 1366 x 768 slikovnih pik, tako da izvedete naslednje korake:

#### **V okolju Windows 7:**

- **1.** Z desno miškino tipko kliknite namizje in kliknite **Ločljivost zaslona**.
- **2.** Kliknite spustni meni **Ločljivost zaslona** in izberite 1366 x 768.
- **3.** Kliknite **OK**.

#### **V okolju Windows 8 ali Windows 8.1:**

- **1.** Za preklop na klasično namizje izberite ploščico na namizju.
- **2.** Z desno miškino tipko kliknite namizje in kliknite **Ločljivost zaslona**.
- **3.** Kliknite spustni meni **Ločljivost zaslona** in izberite 1366 x 768.
- **4.** Kliknite OK.

#### **V okolju Windows 10:**

- **1.** Z desno miškino tipko kliknite namizje in kliknite **Nastavitve zaslona**.
- **2.** Kliknite **Napredne nastavitve zaslona**.
- **3.** Kliknite spustni meni **Ločljivost** in izberite 1366 x 768.
- **4.** Kliknite **Uporabi**.

Če kot možnosti ne boste videli priporočene ločljivosti, boste morda morali posodobiti grafični gonilnik. Za posodobitev grafičnega gonilnika uporabite enega od naslednjih načinov:

#### **Računalnik Dell**

- **1.** Obiščite www.dell.com/support, vnesite svojo servisno oznako in prenesite najnovejše gonilnike za vašo grafično kartico.
- **2.** Po namestitvi gonilnikov za vaš grafični adapter poskusite ponovno nastaviti ločljivost na 1366 x 768.

#### **OPOMBA: Če ne morete nastaviti ločljivosti na 1366 x 768, se obrnite na Dell, ki vam bo pomagal poiskati grafični vmesnik, ki podpira te ločljivosti.** ,

### **Računalnik, ki ni znamke Dell**

#### **V okolju Windows 7:**

- **1.** Z desno miškino tipko kliknite namizje in kliknite **Prilagajanje**.
- **2.** Kliknite **Spremeni nastavitve zaslona**.
- **3.** Kliknite **Napredne nastavitve**.
- **4.** Iz opisa na vrhu okna določite dobavitelja grafičnega krmilnika (npr. NVIDIA, AMD, Intel itd.).
- **5.** Za posodobljen gonilnik si oglejte spletno mesto ponudnika grafičnih kartic (na primer www.AMD.com ali www.NVIDIA.com).
- **6.** Po namestitvi gonilnikov za vaš grafični adapter poskusite ponovno nastaviti ločljivost na 1366 x 768.

#### **V okolju Windows 8 ali Windows 8.1:**

- **1.** Za preklop na klasično namizje izberite ploščico na namizju.
- **2.** Z desno miškino tipko kliknite namizje in kliknite **Prilagajanje**.
- **3.** Kliknite **Spremeni nastavitve zaslona**.
- **4.** Kliknite **Napredne nastavitve**.
- **5.** Iz opisa na vrhu okna določite dobavitelja grafičnega krmilnika (npr. NVIDIA, AMD, Intel itd.).
- **6.** Za posodobljen gonilnik si oglejte spletno mesto ponudnika grafičnih kartic (na primer www.AMD.com ali www.NVIDIA.com).
- **7.** Po namestitvi gonilnikov za vaš grafični adapter poskusite ponovno nastaviti ločljivost na 1366 x 768.

#### **V okolju Windows 10:**

- **1.** Z desno miškino tipko kliknite namizje in kliknite **Nastavitve zaslona**.
- **2.** Kliknite **Napredne nastavitve zaslona**.
- **3.** Kliknite **Lastnosti adapterja zaslona**.
- **4.** Iz opisa na vrhu okna določite dobavitelja grafičnega krmilnika (npr. NVIDIA, AMD, Intel itd.).
- **5.** Za posodobljen gonilnik si oglejte spletno mesto ponudnika grafičnih kartic (na primer www.AMD.com ali www.NVIDIA.com).
- **6.** Po namestitvi gonilnikov za vaš grafični adapter poskusite ponovno nastaviti ločljivost na 1366 x 768.

![](_page_61_Picture_23.jpeg)

**OPOMBA: Če ne morete nastaviti priporočene ločljivosti, se obrnite na proizvajalca računalnika ali razmislite o nakupu grafičnega vmesnika, ki podpira ločljivost videa.**

### **Nastavitev monitorja**

#### **E2020H**

#### **Nastavitev ločljivosti zaslona na 1600 x 900**

Za najboljšo učinkovitost nastavite ločljivost zaslona na 1600 x 900 slikovnih pik, tako da izvedete naslednje korake:

#### **V okolju Windows 7:**

- **1.** Z desno miškino tipko kliknite namizje in kliknite **Ločljivost zaslona**.
- **2.** Kliknite spustni meni **Ločljivost zaslona** in izberite 1600 x 900.
- **3.** Kliknite **OK**.

#### **V okolju Windows 8 ali Windows 8.1:**

- **1.** Za preklop na klasično namizje izberite ploščico na namizju.
- **2.** Z desno miškino tipko kliknite namizje in kliknite **Ločljivost zaslona**.
- **3.** Kliknite spustni meni **Ločljivost zaslona** in izberite 1600 x 900.
- **4.** Kliknite OK.

#### **V okolju Windows 10:**

- **1.** Z desno miškino tipko kliknite namizje in kliknite **Nastavitve zaslona**.
- **2.** Kliknite **Napredne nastavitve zaslona**.
- **3.** Kliknite spustni meni **Ločljivost** in izberite 1600 x 900.
- **4.** Kliknite Uporabi.

Če kot možnosti ne boste videli priporočene ločljivosti, boste morda morali posodobiti grafični gonilnik. Za posodobitev grafičnega gonilnika uporabite enega od naslednjih načinov:

#### **Računalnik Dell**

- **1.** Obiščite www.dell.com/support, vnesite svojo servisno oznako in prenesite najnovejše gonilnike za vašo grafično kartico.
- **2.** Po namestitvi gonilnikov za vaš grafični adapter poskusite ponovno nastaviti ločljivost na 1600 x 900.

![](_page_62_Picture_22.jpeg)

### **Računalnik, ki ni znamke Dell**

#### **V okolju Windows 7:**

- **1.** Z desno miškino tipko kliknite namizje in kliknite **Prilagajanje**.
- **2.** Kliknite **Spremeni nastavitve zaslona**.
- **3.** Kliknite **Napredne nastavitve**.
- **4.** Iz opisa na vrhu okna določite dobavitelja grafičnega krmilnika (npr. NVIDIA, AMD, Intel itd.).
- **5.** Za posodobljen gonilnik si oglejte spletno mesto ponudnika grafičnih kartic (na primer www.AMD.com ali www.NVIDIA.com).
- **6.** Po namestitvi gonilnikov za vaš grafični adapter poskusite ponovno nastaviti ločljivost na 1600 x 900.

#### **V okolju Windows 8 ali Windows 8.1:**

- **1.** Za preklop na klasično namizje izberite ploščico na namizju.
- **2.** Z desno miškino tipko kliknite namizje in kliknite **Prilagajanje**.
- **3.** Kliknite **Spremeni nastavitve zaslona**.
- **4.** Kliknite **Napredne nastavitve**.
- **5.** Iz opisa na vrhu okna določite dobavitelja grafičnega krmilnika (npr. NVIDIA, AMD, Intel itd.).
- **6.** Za posodobljen gonilnik si oglejte spletno mesto ponudnika grafičnih kartic (na primer www.AMD.com ali www.NVIDIA.com).
- **7.** Po namestitvi gonilnikov za vaš grafični adapter poskusite ponovno nastaviti ločljivost na 1600 x 900.

#### **V okolju Windows 10:**

- **1.** Z desno miškino tipko kliknite namizje in kliknite **Nastavitve zaslona**.
- **2.** Kliknite **Napredne nastavitve zaslona**.
- **3.** Kliknite **Lastnosti adapterja zaslona**.
- **4.** Iz opisa na vrhu okna določite dobavitelja grafičnega krmilnika (npr. NVIDIA, AMD, Intel itd.).
- **5.** Za posodobljen gonilnik si oglejte spletno mesto ponudnika grafičnih kartic (na primer www.AMD.com ali www.NVIDIA.com).
- **6.** Po namestitvi gonilnikov za vaš grafični adapter poskusite ponovno nastaviti ločljivost na 1600 x 900.

![](_page_63_Picture_23.jpeg)

**OPOMBA: Če ne morete nastaviti priporočene ločljivosti, se obrnite na proizvajalca računalnika ali razmislite o nakupu grafičnega vmesnika, ki podpira ločljivost videa.**

### **Nastavitev monitorja**

#### **E2420H/E2420HS/E2720H/E2720HS**

#### **Nastavitev ločljivosti zaslona na 1920 x 1080**

Za najboljšo učinkovitost nastavite ločljivost zaslona na 1920 x 1080 slikovnih pik, tako da izvedete naslednje korake:

#### **V okolju Windows 7:**

- **1.** Z desno miškino tipko kliknite namizje in kliknite **Ločljivost zaslona**.
- **2.** Kliknite spustni meni **Ločljivost zaslona** in izberite 1920 x 1080.
- **3.** Kliknite **OK**.

#### **V okolju Windows 8 ali Windows 8.1:**

- **1.** Za preklop na klasično namizje izberite ploščico na namizju.
- **2.** Z desno miškino tipko kliknite namizje in kliknite **Ločljivost zaslona**.
- **3.** Kliknite spustni meni **Ločljivost zaslona** in izberite 1920 x 1080.
- **4.** Kliknite **OK**.

#### **V okolju Windows 10:**

- **1.** Z desno miškino tipko kliknite namizje in kliknite **Nastavitve zaslona**.
- **2.** Kliknite **Napredne nastavitve zaslona**.
- **3.** Kliknite spustni meni **Ločljivost** in izberite 1920 x 1080
- **4.** Kliknite **Uporabi**.

Če kot možnosti ne boste videli priporočene ločljivosti, boste morda morali posodobiti grafični gonilnik. Za posodobitev grafičnega gonilnika uporabite enega od naslednjih načinov:

### **Računalnik Dell**

- **1.** Obiščite www.dell.com/support, vnesite svojo servisno oznako in prenesite najnovejše gonilnike za vašo grafično kartico.
- **2.** Po namestitvi gonilnikov za vaš grafični adapter poskusite ponovno nastaviti ločljivost na 1920 x 1080.

![](_page_64_Picture_22.jpeg)

**OPOMBA: Če ne morete nastaviti ločljivosti na 1920 x 1080, se obrnite na Dell, ki vam bo pomagal poiskati grafični vmesnik, ki podpira te ločljivosti.**

### **Računalnik, ki ni znamke Dell**

#### **V okolju Windows 7:**

- **1.** Z desno miškino tipko kliknite namizje in kliknite **Prilagajanje**.
- **2.** Kliknite **Spremeni nastavitve zaslona**.
- **3.** Kliknite **Napredne nastavitve**.
- **4.** Iz opisa na vrhu okna določite dobavitelja grafičnega krmilnika (npr. NVIDIA, AMD, Intel itd.).
- **5.** Za posodobljen gonilnik si oglejte spletno mesto ponudnika grafičnih kartic (na primer, www.AMD.com ali www.NVIDIA.com).
- **6.** Po namestitvi gonilnikov za vaš grafični adapter poskusite ponovno nastaviti ločljivost na 1920 x 1080.

#### **V okolju Windows 8 ali Windows 8.1:**

- **1.** Za preklop na klasično namizje izberite ploščico na namizju.
- **2.** Z desno miškino tipko kliknite namizje in kliknite **Prilagajanje**.
- **3.** Kliknite **Spremeni nastavitve zaslona**.
- **4.** Kliknite **Napredne nastavitve**.
- **5.** Iz opisa na vrhu okna določite dobavitelja grafičnega krmilnika (npr. NVIDIA, AMD, Intel itd.).
- **6.** Za posodobljen gonilnik si oglejte spletno mesto ponudnika grafičnih kartic (na primer, www.AMD.com ali www.NVIDIA.com).
- **7.** Po namestitvi gonilnikov za vaš grafični adapter poskusite ponovno nastaviti ločljivost na 1920 x 1080.

#### **V okolju Windows 10:**

- **1.** Z desno miškino tipko kliknite namizje in kliknite **Nastavitve zaslona**.
- **2.** Kliknite **Napredne nastavitve zaslona**.
- **3.** Kliknite **Lastnosti adapterja zaslona**.
- **4.** Iz opisa na vrhu okna določite dobavitelja grafičnega krmilnika (npr. NVIDIA, AMD, Intel itd.).
- **5.** Za posodobljen gonilnik si oglejte spletno mesto ponudnika grafičnih kartic (na primer www.AMD.com ali www.NVIDIA.com).
- **6.** Po namestitvi gonilnikov za vaš grafični adapter poskusite ponovno nastaviti ločljivost na 1920 x 1080.

![](_page_65_Picture_23.jpeg)

**OPOMBA: Če ne morete nastaviti priporočene ločljivosti, se obrnite na proizvajalca računalnika ali razmislite o nakupu grafičnega vmesnika, ki podpira ločljivost videa.**

### **Uporaba nagiba**

Monitor lahko za najbolj udoben kot gledanja tudi nagnete.

**OPOMBA: Stojalo ni pritrjeno, ko je monitor odpremljen iz tovarne.** 

![](_page_66_Figure_3.jpeg)

### **Uporaba nastavitve višine**

Za najbolj udoben kot gledanja lahko nastavite višino monitorja.

![](_page_66_Figure_6.jpeg)

### <span id="page-67-0"></span>**OPOZORILO:** Preden se lotite postopkov v tem poglavju, si preberite [Varnostna navodila.](#page-73-0)

#### **Samo testiranje**

Vaš monitor ponuja funkcijo samo testiranja, ki vam omogoča preverjanje, ali vaš monitor deluje pravilno. Če sta monitor in računalnik pravilno priključena, zaslon pa ostane temen, zaženite samo testiranje monitorja tako, da izvedete naslednje korake:

- **1.** Vklopite svoj računalnik in monitor.
- **2.** Iz monitorja odklopite vse video kable. Na ta način računalnik ne bo del testa.
- **3.** Vklopite monitor.

Če monitor deluje pravilno, ugotovi, da ni nobenega signala in se prikaže eno od naslednjih sporočil. LED dioda za napajanje ostane bela, medtem ko je v načinu samo testiranja

![](_page_67_Picture_8.jpeg)

![](_page_68_Picture_102.jpeg)

**OPOMBA: To polje se prikaže tudi med običajnim delovanjem sistema, ko je video kabel odklopljen ali poškodovan.**

**4.** Izklopite monitor in znova priključite video kabel; zatem pa vklopite računalnik in monitor.

V kolikor vaš monitor ostane temen, ko znova priključite kable, preverite video krmilnik in računalnik.

### **Vgrajena diagnostika**

Vaš monitor ima vgrajeno diagnostično orodje, ki vam pomaga ugotoviti, ali je kakšna nepravilnost zaslona, ki jo doživite, neločljiva težava z vašim monitorjem ali z računalnikom in grafično kartico.

![](_page_69_Picture_2.jpeg)

![](_page_69_Picture_101.jpeg)

#### **Teči vgrajeno diagnostiko:**

- **1.** Poskrbite, da je zaslon čist (na površini zaslona ni delcev prahu).
- **2.** Pritisnite in držite gumb 1 približno 4 sekunde in počakajte na pojavni meni.
- **3.** Pritisnite gumb za 3 ali 4, da izberete orodje za diagnozo in potrdite z gumbom 2. prikaže sivo testni vzorec na začetku diagnostični program.
- **4.** Previdno preglejte zaslon za nepravilnosti.
- **5.** Pritisnite gumb 4, da spremenite testnih vzorcev.
- **6.** Ponovite koraka 4 in 5 za pregled rdeče, zelene, modre, črne, bele in tekstovnih zaslonov.
- **7.** Pritisnite gumb 4, da končate diagnostičnega programa.

### **Pogoste težave**

Naslednja tabela vsebuje splošne informacije o pogostih težavah monitorja, na katere lahko naletite, in možnih rešitvah:

![](_page_70_Picture_232.jpeg)

![](_page_71_Picture_134.jpeg)
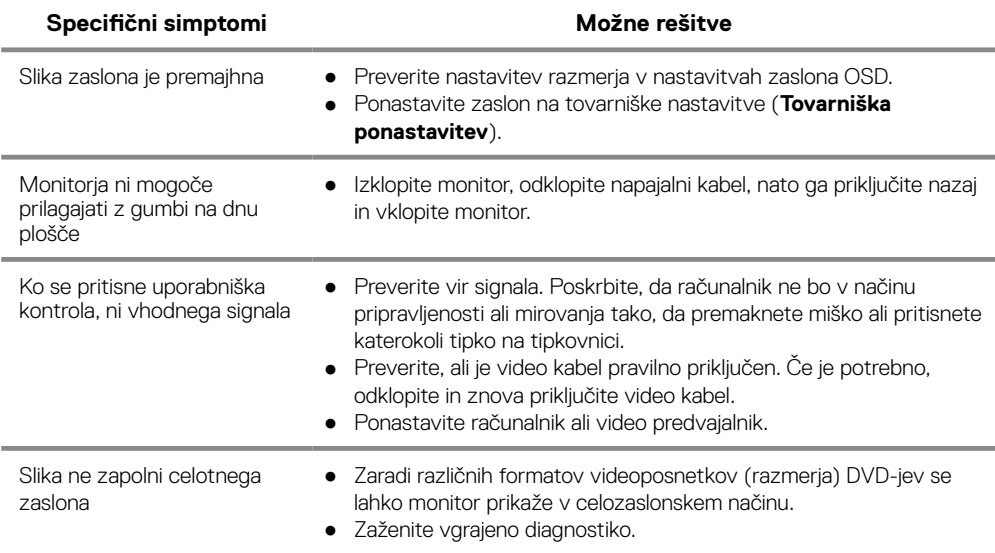

#### **Varnostna navodila**

**OPOZORILO: Uporaba kontrol, prilagoditev ali postopkov, ki niso navedeni v tej dokumentaciji, lahko povzroči izpostavljenost šoku, električnim nevarnostim in/ali mehanskim nevarnostim.**

**Za informacije o varnostnih navodilih glejte Vodič za informacije o izdelku.**

# **FCC Obvestila (samo ZDA) in druge regulativne informacije**

a obvestila FCC in druge regulativne informacije glejte spletno mesto za skladnost s predpisi, ki se nahaja na www.dell.com/regulatory\_compliance.

## **Stik s podjetjem Dell**

Za stranke v ZDA pokličite 800-WWW-DELL (800-999-3355).

**OPOMBA: Če nimate aktivne internetne povezave, lahko podatke o stiku najdete na računu, ki ste ga prejeli ob nakupu ali listku embalaže ali katalogu izdelkov Dell.**

#### **Dell ponuja več spletnih in telefonskih storitev za podporo in servis. Razpoložljivost se razlikuje glede na državo in izdelek, nekatere storitve pa morda niso na voljo na vašem območju.**

Če si želite ogledati spletno vsebino glede podpore za monitor:

**1.** Obiščite www.dell.com/support/monitors.

- Če želite stopiti v stik s podjetjem Dell za prodajo, tehnično podporo ali podporo uporabnikom:
- **1.** Obiščite www.dell.com/support.
- **2.** Preverite svojo državo ali regijo v spustnem meniju Izberi državo/regijo na dnu strani.
- **3.** Kliknite Stopite v stik z nami na levi strani.
- **4.** Izberite ustrezno povezavo za storitve ali podporo, ki temelji na vaši potrebi.
- **5.** Izberite način vzpostavitve stika s podjetjem Dell, ki vam ustreza.

## Zbirka proizvodov EU za etiketo in informacije o izdelku

E1920H: https://eprel.ec.europa.eu/qr/342731 E2020H: https://eprel.ec.europa.eu/qr/344010 E2220H: https://eprel.ec.europa.eu/qr/345645 E2420H: https://eprel.ec.europa.eu/qr/345704 E2420HS: https://eprel.ec.europa.eu/qr/345977 E2720H: https://eprel.ec.europa.eu/qr/344901 E2720HS: https://eprel.ec.europa.eu/qr/344903

## **Dodelitve pinov**

D-Sub 15-pinski priključek

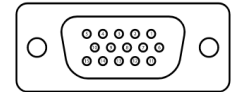

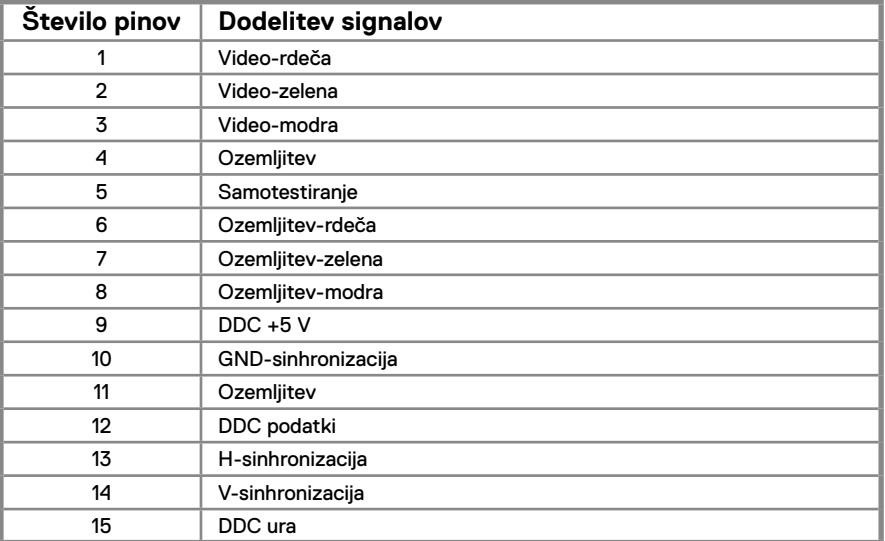

# **Dodelitve pinov**

DP 20-pinski priključek

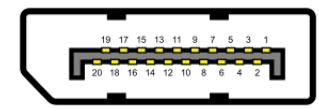

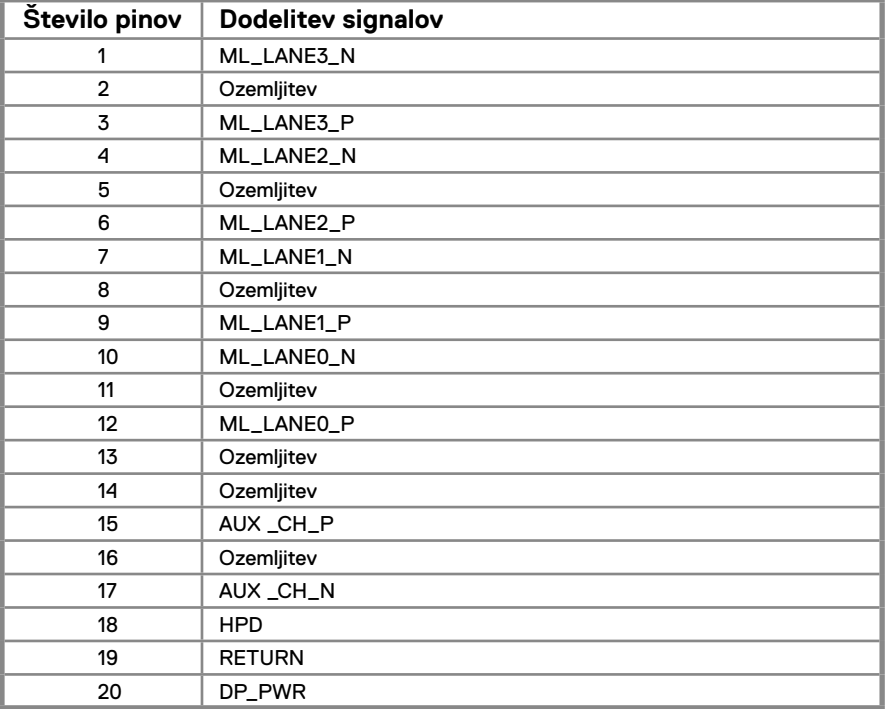

# **Dodelitve pinov**

HDMI 19-pinski priključek

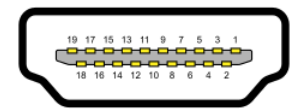

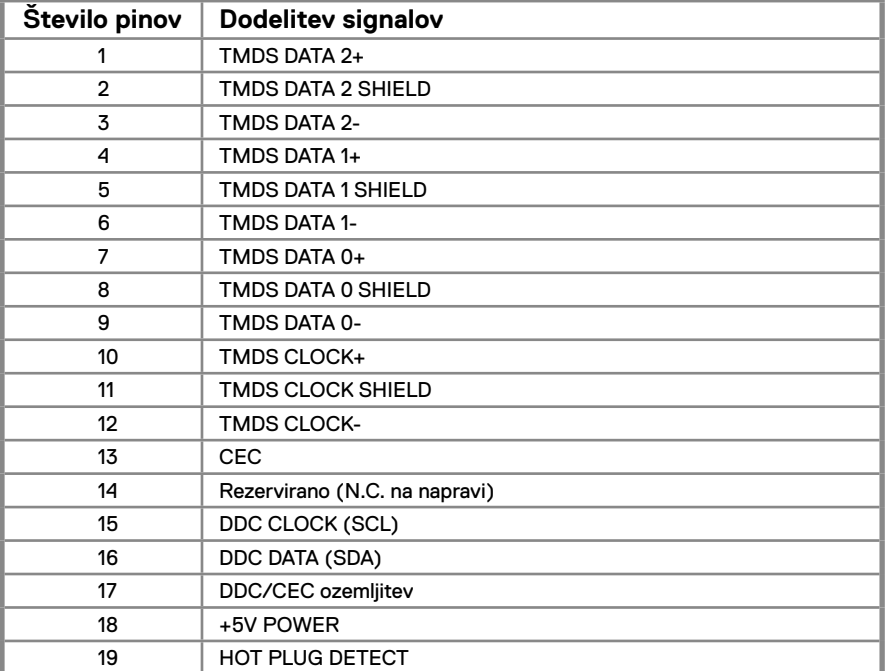